# studio **ÜZEMBEÁLLÍTÁSI ÚTMUTATÓ**

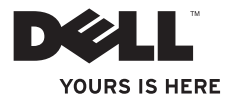

# studio **ÜZEMBEÁLLÍTÁSI ÚTMUTATÓ**

Típus: PP39L

## Megiegyzések, figyelmeztetések és "Vigyázat" üzenetek

- **MEGJEGYZÉS:** A MEGJEGYZÉSEK a számítógép biztonságosabb és hatékonyabb használatát elősegítő fontos tudnivalókat tartalmaz.
- **FIGYELMEZTETÉS: A "FIGYELMEZTETÉS" jelzés hardver-meghibásodás vagy adatvesztés potenciális lehetőségére hívja fel a figyelmet, egyben közli a probléma elkerülésének módját.**

#### **VIGYÁZAT! A VIGYÁZAT jelzések esetleges tárgyi és személyi sérülésekre, illetve életveszélyre hívják fel a figyelmet.**

Ha a vásárolt számítógép Dell™ n Series típusú, a Microsoft® Windows® operációs rendszerekkel kapcsolatos utalások nem alkalmazhatók.

**A jelen dokumentumban tartalmazott információk előzetes értesítés nélkül módosíthatók. © 2009 Dell Inc. Minden jog fenntartva.**

A Dell Inc. írásos engedélye nélkül szigorúan tilos a dokumentumot bármiféle módon sokszorosítani.

A szövegben használt védjegyek: A Dell, a DELL embléma, a YOURS IS HERE és a DellConnect a Dell Inc. végjegyei; Az Intel bejegyzett védjegy és a Core az Intel Corporation védjegye az Egyesült Államokban és/ vagy más országokba; A Microsoft, a Windows, a Windows Vista és a Windows Vista start gomb embléma Microsoft Corporation védjegyei vagy bejegyzett védjegyei az Egyesült Államokban és/vagy más országokba; A Bluetooth bejegyzett védjegy és a Bluetooth SIG, Inc. tulajdona, amelyet a Dell licenc engedéllyel használ.

A dokumentumban egyéb védjegyek és védett nevek is szerepelhetnek, amelyek a védjegyet vagy nevet bejegyeztető cégre, valamint annak termékeire vonatkoznak. A Dell Inc. elhárít minden, a sajátján kívüli védjegyekkel és márkanevekkel kapcsolatban benyújtott tulajdonjogi keresetet.

**2009. október A.sz. 3C7GJ Mód. A00**

 $\mathcal{L}=\mathcal{L}$  , we can also the set of the set of the set of the set of the set of the set of the set of the set of the set of the set of the set of the set of the set of the set of the set of the set of the set of the s

## **Tartalomjegyzék**

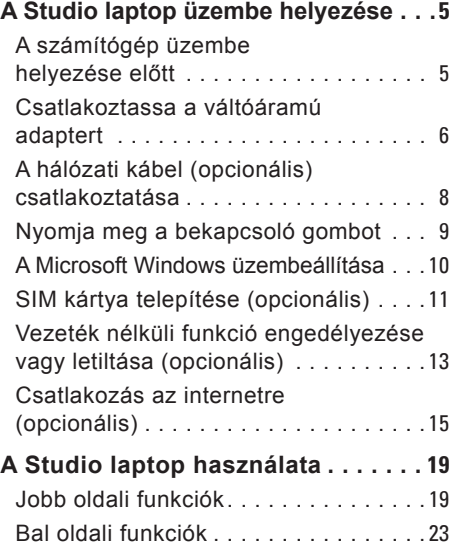

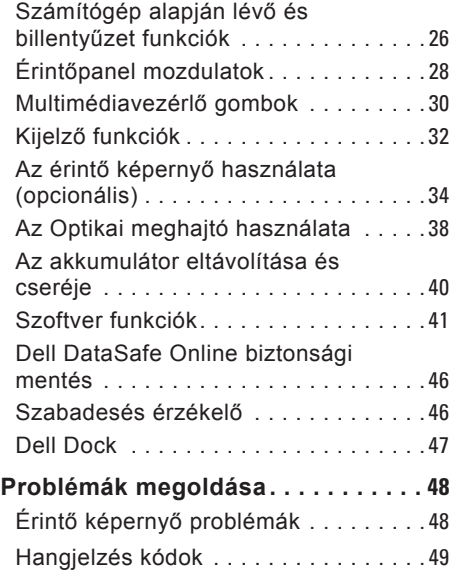

#### **Tartalomjegyzék**

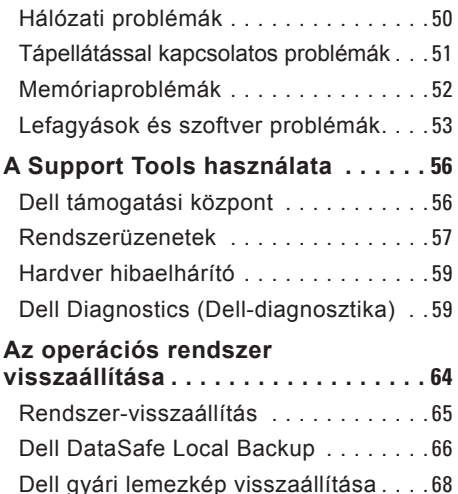

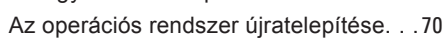

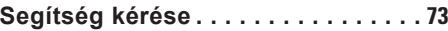

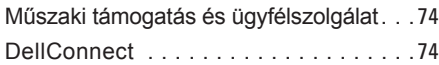

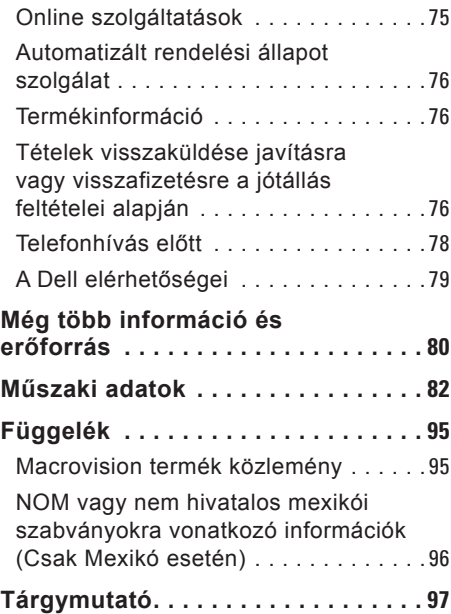

<span id="page-6-0"></span>Ez a fejezet a Studio 1555/1557/1558 laptop üzembe helyezésére és a perifériák csatlakoztatására vonatkozó információkat tartalmazza.

## **A számítógép üzembe helyezése előtt**

A számítógép elhelyezésekor gondoskodjon arról, hogy könnyen hozzáférjen a tápforráshoz, megfelelő szellőztetést biztosítson a számítógép körül és a számítógépet sima felületre helyezi.

A levegőáramlás korlátozása a Studio számítógép körül a készülék túlmelegedését okozhatja. A túlmelegedés elkerülése érdekében hagyjon legalább 10,2 cm szabad helyet a számítógép háta mögött, és minimum 5,1 cm helyet a többi oldala mentén. A számítógépet, amikor be van kapcsolva nem szabad zárt térbe helyezni, mint például szekrény vagy fiók.

**VIGYÁZAT! A számítógép szellőző- és egyéb nyílásait soha ne zárja el, a nyílásokon semmit ne dugjon be, illetve ne hagyja, hogy a nyílásokban por rakódjon le. Működés közben ne tartsa a Dell™ számítógépet rosszul szellőző helyen, például becsukott táskában. Megfelelő szellőzés hiányában károsodhat a számítógép vagy tűz keletkezhet. A számítógép bekapcsolja a ventilátort, amikor túl meleggé válik. A ventilátor által keltett zaj normális, és nem jelenti azt, hogy probléma lenne a ventilátorral vagy a számítógéppel.**

#### **FIGYELMEZTETÉS: Ha**

**a számítógépre nehéz vagy éles tárgyat helyez, azzal a számítógép maradandó károsodását okozhatja.**

## <span id="page-7-0"></span>**Csatlakoztassa a váltóáramú adaptert**

A váltóáramú adaptert csatlakoztassa a számítógépre, majd csatlakoztassa fali csatlakozóaljzatra vagy túlfeszültség védő eszközre.

**VIGYÁZAT! Az egyenáramú adapter világszerte bármely hálózati csatlakozóaljzattal működik. Mindemellett, a tápcsatlakozók és elosztók országonként eltérőek lehetnek. Nem megfelelő kábellel vagy, ha azt helytelenül csatlakoztatja a hálózati csatlakozóaljzatra vagy elosztóra, tüzet okozhat vagy a számítógép károsodását okozhatja.**

**MEGJEGYZÉS:** A tápellátó kábelt csatlakoztassa megfelelően a váltóáramú adapterre, és mielőtt bekapcsolja a számítógépet, győződjön meg arról, hogy az adapteren lévő fény világít.

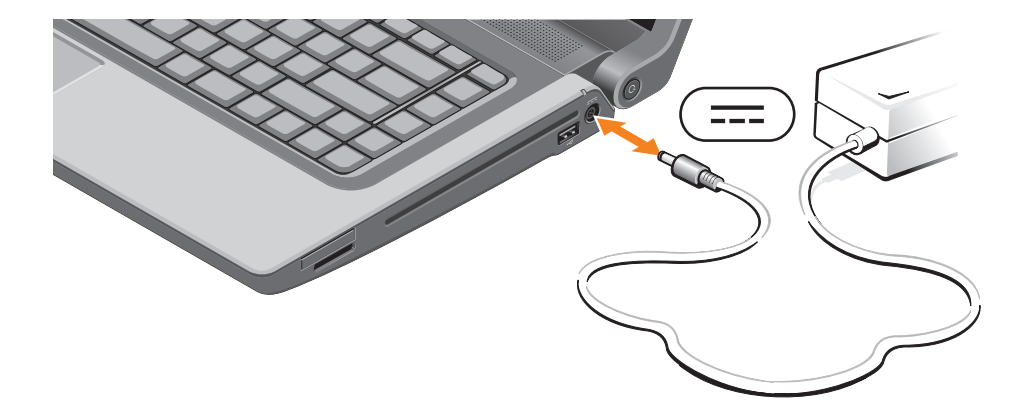

### <span id="page-9-0"></span>**A hálózati kábel (opcionális) csatlakoztatása**

Ha vezetékes hálózati csatlakozást szeretne használni, csatlakoztassa a hálózati kábelt.

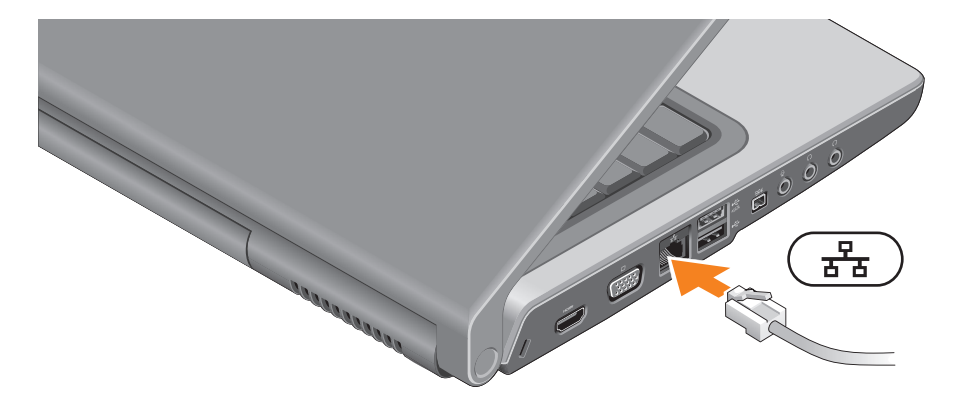

### <span id="page-10-0"></span>**Nyomja meg a bekapcsoló gombot**

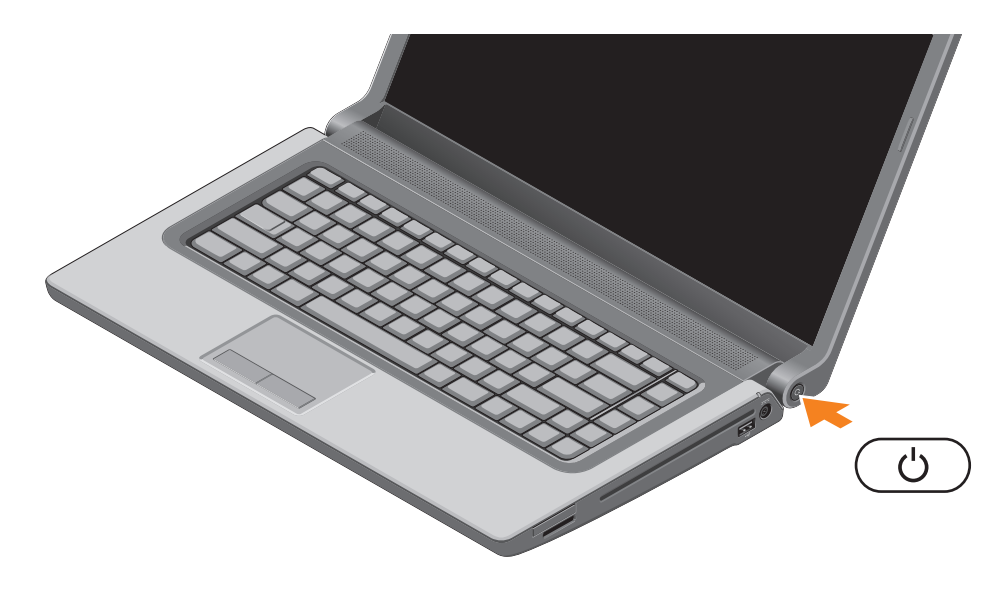

## <span id="page-11-0"></span>**A Microsoft Windows üzembeállítása**

A Dell számítógépet gyárilag Microsoft® Windows® operációs rendszerrel konfigurálják. A Windows üzembe állításához az első alkalommal kövesse a képernyőn megjelenő utasításokat. Ezeket a lépéseket el kell végezni, és ez egy kis időt vesz igénybe. A Windows üzembeállítási képernyők végigvezetik Önt a különféle műveleteken, beleértve a licencmegállapodás elfogadását, tulajdonságok beállítását és az internetcsatlakozás beállítását.

- **FIGYELMEZTETÉS: Ne szakítsa meg az operációs rendszer üzembe állítási műveletét. Ezzel a számítógép használhatatlanná válhat, és az operációs rendszert újra kell telepíteni.**
- **MEGJEGYZÉS:** A számítógép optimális teljesítménye érdekében javasoljuk, hogy a számítógépéhez töltse le a legfrissebb BIOS-t és illesztőprogramokat, amelyek a **support.dell.com** című weboldalon állnak rendelkezésre.

## <span id="page-12-0"></span>**SIM kártya telepítése (opcionális)**

Előfizetői azonosító modul (SIM) kártya telepítésével a számítógép csatlakozni tud az internetre. Az internet eléréséhez a mobil szolgáltató szolgáltatási területén belül kell tartózkodnia.

- **MEGJEGYZÉS:** Csak GSM (HSDPA) típusú kártyához szükséges SIM kártya. Az EVDO kártyák nem használnak SIM kártyát.
- A SIM kártya telepítése:
- **1.** Kapcsolja ki a számítógépet.
- **2.** Távolítsa el az akkumulátort (Lásd az "Akkumulátor eltávolítása és visszahelyezése" című részt a 4[0](#page-41-1). oldalon).
- **3.** A SIM kártyát csúsztassa az akkumulátor rekeszben található SIM kártya résbe.
- **4.** Helyezze vissza az akkumulátort (Lásd az "Akkumulátor eltávolítása és visszahelyezése" című részt a 4[0.](#page-41-1) oldalon).
- **5.** Kapcsolja be a számítógépet.

 akkumulátor rekesz SIM kártya rés SIM kártya **2**  $\mathbb{E}$  $\Box$ JQQQQQQQQQ 

## <span id="page-14-1"></span><span id="page-14-0"></span>**Vezeték nélküli funkció engedélyezése vagy letiltása (opcionális)**

A vezeték nélküli funkciók engedélyezéséhez vagy letiltásához nyomja a meg a billentyűzet  $\binom{4}{1}$  aombiát. Az állapot ielzéseként a vezeték nélküli funkció "ki" vagy "be" ikon jelenik meg a képernyőn.

Vezeték nélküli funkció be:

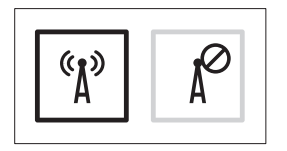

Vezeték nélküli funkció ki:

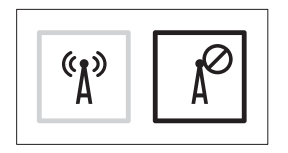

Az Fn billentyű funkciójának megváltoztatására vonatkozó információkért lásd a "Multimédiavezérlő gombok" című részt a 3[0.](#page-31-1) oldalon.

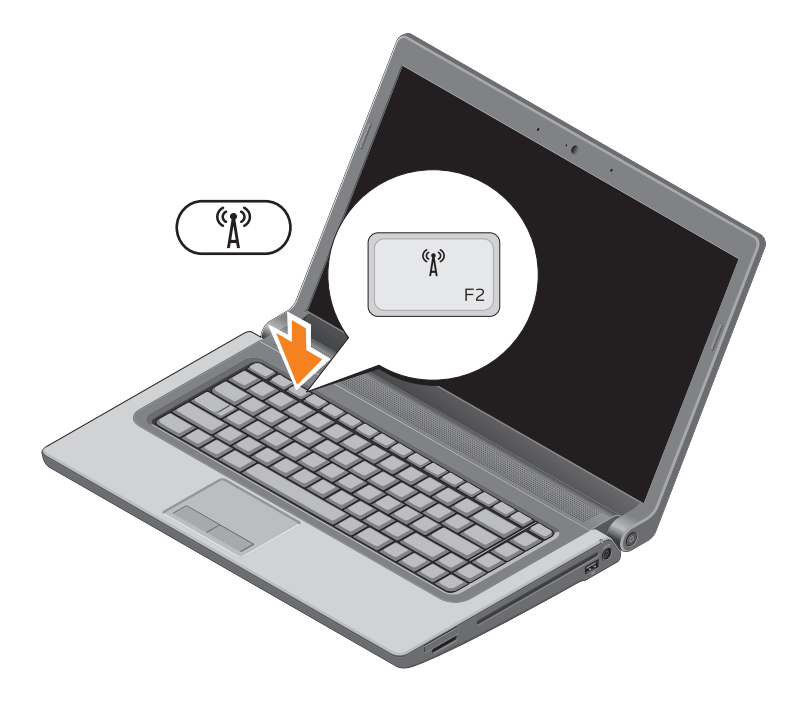

## <span id="page-16-0"></span>**Csatlakozás az internetre (opcionális)**

Az internethez való csatlakozáshoz szüksége van egy külső modemes vagy hálózati kapcsolatra, valamint egy internetszolgáltatóra (ISP).

Ha az eredeti rendelésében USB modem vagy WLAN adapter nem szerepelt, akkor azokat megrendelheti **www.dell.com** című weboldalon.

#### **Vezetékes csatlakozás kialakítása**

- Amennyiben betárcsázós kapcsolatot használ, csatlakoztassa a telefonvonalat a külső USB modemre (opcionális) és a telefon fali aljzatába mielőtt megkezdi az internetkapcsolat beállítását.
- Amennyiben DSL vagy kábel/ műholdas modemkapcsolatot használ, kérjen útmutatást a beállításhoz internetszolgáltatójától.

A vezetékes hálózati kapcsolat beállításához lásd az "Internet kapcsolat beállítása" című részt a [17](#page-18-0). oldalon.

#### **Vezeték nélküli kapcsolat beállítása**

**MEGJEGYZÉS:** A vezeték nélküli router beállításhoz olvassa el a routerhez kapott dokumentációt.

Mielőtt a vezeték nélküli internetkapcsolatot használhatná, a számítógépet csatlakoztatnia kell a vezeték nélküli routerére.

Csatlakozás létrehozása a vezeték nélküli routerrel:

#### Windows Vista®

- **1.** A számítógépen engedélyezze a vezeték nélküli funkciót (lásd a "Vezeték nélküli funkció engedélyezése vagy letiltása" című részt a [1](#page-14-1)3. oldalon).
- **2.** Mentsen el, és zárjon be minden nyitott fájlt, majd lépjen ki minden futó alkalmazásból.
- **3.** Kattintson a következőre: **Start** → **Kapcsolódás**.
- **4.** A beállítások elvégzéséhez kövesse a képernyőn megjelenő utasításokat.

#### Windows® 7

- **MEGJEGYZÉS:** Az alábbi utasítások a Windows kategória nézetéhez készítették, ezért lehetséges, hogy nem alkalmazhatók, ha a Dell™ számítógépünket a nagy vagy a kis Windows ikonnézetre állítottuk be.
- **1.** A számítógépen engedélyezze a vezeték nélküli funkciót (lásd a "Vezeték nélküli funkció engedélyezése vagy letiltása" című részt a [1](#page-14-1)3. oldalon).
- **2.** Mentsen el, és zárjon be minden nyitott fájlt, majd lépjen ki minden futó alkalmazásból.
- **3.** Kattintson a **Start** → **Vezérlőpult** menüpontjára.
- **4.** Kattintson a következőkre: **Hálózat és Internet**→ **Hálózat és megosztási központ**→ **Csatlakozás az internetre**.
- **5.** A beállítások elvégzéséhez kövesse a képernyőn megjelenő utasításokat.

#### <span id="page-18-0"></span>**Internet kapcsolat beállítása**

Az internetszolgáltatók és ajánlataik országonként változnak. A díjcsomagokra vonatkozó információkért forduljon az internetszolgáltatóhoz.

Amennyiben nem tud kapcsolódni az internethez, de a múltban sikeresen csatlakozott, akkor esetleg szolgáltatójánál (ISP) van szolgáltatásleállás. Lépjen kapcsolatba internetszolgáltatójával a szolgáltatás állapotának ellenőrzése céljából, vagy próbálja meg újra a csatlakozást később.

Legyenek kéznél az ISP-re vonatkozó információi. Amennyiben nincsen internetszolgáltatója, a **Kapcsolódás az internethez varázsló** segítségével kereshet egyet.

Internet kapcsolat beállítása:

Windows Vista

- **MEGJEGYZÉS:** Az alábbi utasításokat a Windows alapértelmezett nézetéhez készítették, ezért lehetséges, hogy nem alkalmazhatók, ha a Dell™ számítógépünket a klasszikus Windows nézetre állítottuk be.
- **1.** Mentsen el, és zárjon be minden nyitott fájlt, majd lépjen ki minden futó alkalmazásból.
- **2.** Kattintson a **Start** → **Vezérlőpult** menüpontjára.
- **3.** Kattintson a következőkre: **Hálózat és internet**→ **Hálózat és megosztási központ**→ **Csatlakozás vagy hálózat beállítása**→ **Csatlakozás az internetre**. A **Csatlakozás az Internetre** ablak jelenik meg.
- **MEGJEGYZÉS:** Ha nem tudia, hogy melyik kapcsolódási típust kell kiválasztani, akkor kattintson a **Segítség** lehetőségre, vagy forduljon internetszolgáltatójához.
- **4.** Kövesse a képernyőn megjelenő utasításokat, és a beállítás befejezéséhez használja az internetszolgáltatójától kapott beállítási információkat.

#### Windows 7

- **MEGJEGYZÉS:** Az alábbi utasítások a Windows kategória nézetéhez készítették, ezért lehetséges, hogy nem alkalmazhatók, ha a Dell™ számítógépünket a nagy vagy a kis Windows ikonnézetre állítottuk be.
- **1.** Mentsen el, és zárjon be minden nyitott fájlt, majd lépjen ki minden futó alkalmazásból.
- **2.** Kattintson a **Start** → **Vezérlőpult** menüpontjára.

**3.** Kattintson a következőkre: **Hálózat és internet**→ **Hálózat és megosztási központ**→ **Új csatlakozás vagy hálózat beállítása**→ **Csatlakozás az internetre**.

A **Csatlakozás az Internetre** ablak jelenik meg.

- **MEGJEGYZÉS:** Ha nem tudja, hogy melyik kapcsolódási típust kell kiválasztani, akkor kattintson a **Segítség** lehetőségre, vagy forduljon internetszolgáltatójához.
- **4.** Kövesse a képernyőn megjelenő utasításokat, és a beállítás befejezéséhez használja az internetszolgáltatójától kapott beállítási információkat.

## <span id="page-20-0"></span>**A Studio laptop használata**

Ez a fejezet a Studio 1555/1557/1558 laptop funkcióira vonatkozó információkat tartalmazza. **Jobb oldali funkciók**

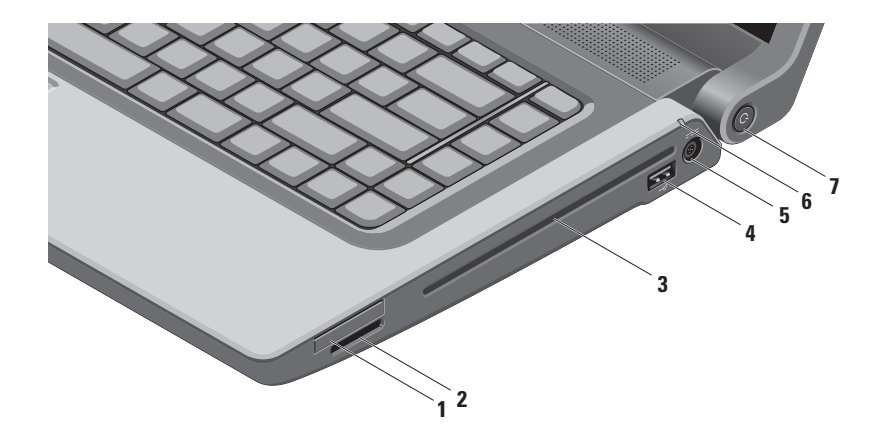

**1 ExpressCard nyílás** — További memóriahelyet, vezetékes és vezeték nélküli kommunikációt, multimédia és biztonsági funkciókat biztosít. A nyílás 34 mm-es ExpressCard kártyákat támogat.

**MEGJEGYZÉS:** Az ExpressCard nyílás csak ExpressCard-hoz használható NEM támogatja a PC kártyákat.

**MEGJEGYZÉS:** A számítógépet az ExpressCard nyílásban egy üres műanyag kártyával szállítják. Az üres kártya a nem használt nyílást védi a portól és egyéb részecskéktől. Az üres kártyát őrizze meg, és használja, amikor az ExpressCard nincs a nyílásban; más számítógépekből származó üres kártyák nem biztos, hogy illeszkednek a nyílásba.

- **2 8 az 1-ben médiakártya olvasó** Használatával gyorsan és kényelmesen tekinthati meg és oszthatja meg digitális fényképeit, videóit és dokumentumait, amelyeket az alábbi memóriakártya típusokon tárol:
	- Secure Digital (SD) memóriakártya
	- Secure Digital Input Output (SDIO) kártya
	- SDHC (biztonságos digitális nagy kapacitású) kártya
	- SDHC (biztonságos digitális nagy sűrűségű) kártya
- Memory Stick
- Memory Stick PRO
- Multimédia kártya (MMC)
- xD-Picture Card (M típus és H típus)

**MEGJEGYZÉS:** A számítógépet a médiakártya nyílásban egy üres műanyag kártyával szállítják. Az üres kártya a nem használt nyílást védi a portól és egyéb részecskéktől. Az üres kártyát őrizze meg, és használja, amikor az adathordozó memóriakártya nincs a nyílásban; más számítógépekből származó üres kártyák nem biztos, hogy illeszkednek a nyílásba.

- **3 Optikai meghajtó**  CD, DVD, Blu-ray lemez olvasására és írására szolgál (opcionális). A lemezt a nyomtatott oldalával felfelé helyezze be.
- **4 USB 2.0 csatlakozó** USB eszközök csatlakoztatására szolgál, mint az egér, billentyűzet, nyomtató, külső meghajtó vagy MP3 lejátszó.
- **5 Váltóáramú adapter csatlakozó** A váltóáramú adapter csatlakozik erre, amely a számítógépet látja el tápfeszültséggel és tölti az akkumulátort.
- **6 Akkumulátor állapot lámpa** Folyamatosan világít vagy villog az akkumulátor töltöttségi állapotának jelzéséhez. A fény az alábbi állapotokat jelzi, ha a számítógép a tápegységről üzemel:
	- Folyamatos fehér Az akkumulátor töltés alatt áll.
	- Villogó sárga Az akkumulátor majdnem teljesen fel van töltve.
	- Nem világít Az akkumulátor teljesen fel van töltve.
	- az akkumulátorról üzemel:
		- Nem világít az akkumulátor megfelelően fel van töltve vagy a számítógép ki van kapcsolva.
		- Folyamatos sárga Az akkumulátor töltöttsége alacsony.
		- Villogó sárga Az akkumulátor töltöttsége kritikusan alacsony.
- **7 Bekapcsológomb és jelzőlámpa** Megnyomásával a számítógép kikapcsolható. A gombon lévő jelzőfény az alábbi állapotokat jelzi:
	- Folyamatos fehér A számítógép be van kapcsolva.
	- Villogó fehér A számítógép készenléti üzemmódban van.
	- Nem világít A számítógép ki van kapcsolva vagy energiatakarékos üzemmódban van.

### <span id="page-24-0"></span>**Bal oldali funkciók**

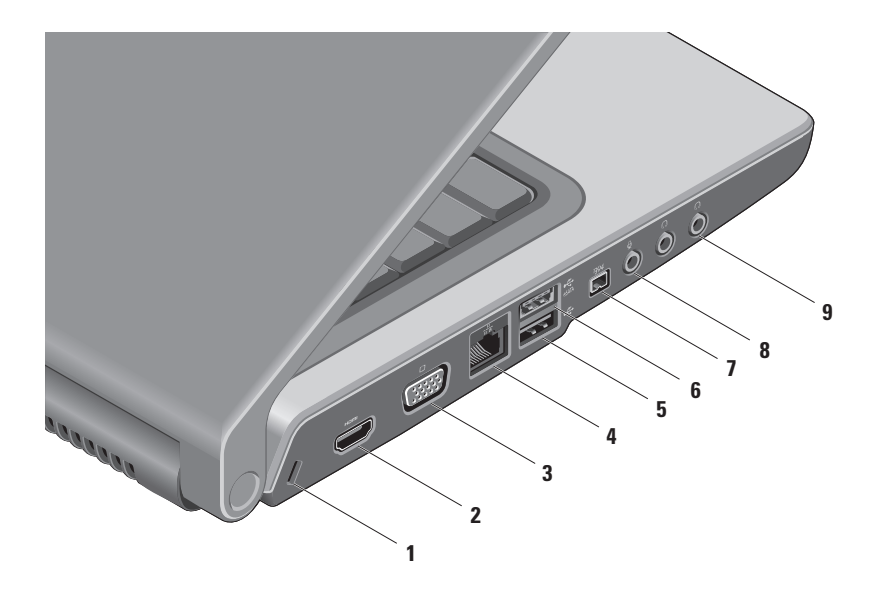

- **1 Biztonsági kábel nyílás** A kereskedelmi forgalomban kapható biztonsági kábel csatlakoztatására szolgál. **MEGJEGYZÉS:** A biztonsági kábel használata előtt, ellenőrizze, hogy az kompatibilis-e a számítógépen lévő biztonsági kábel nyílással.
- **2 HDMI csatlakozó** TV csatlakoztatására szolgál az 5.1 audio és videó jelekkel együtt. **MEGJEGYZÉS:** Ha monitorral használja, a monitor csak a videó jelet fogadja.
- **3 VGA csatlakozó** Videoeszközök csatlakoztatására szolgál, mint a monitor vagy kivetítő.
- **4 Hálózati csatlakozó** Ha vezetékes hálózatot használ, ez csatlakoztatja a számítógépet a hálózatra vagy a szélessávú eszközre.
- **5 USB 2.0 csatlakozó** USB eszközök csatlakoztatására szolgál, mint az egér, billentyűzet, nyomtató, külső meghajtó vagy MP3 lejátszó.
- **6 eSATA csatlakozó** eSATA kompatibilis tárolóeszközök csatlakoztatására szolgál, mint a külső merevlemez-meghajtók vagy optikai meghajtók. Az eSATA csatlakozó USB csatlakozóként is funkcionál.
- **7 IEEE 1394a csatlakozó** Olyan nagysebességű soros multimédia eszközök csatlakoztatására szolgál, mint a digitális kamerák.
- **8 Audio bemenet/Mikrofon csatlakozó** Mikrofont csatlakoztat, vagy az audio programok által használható jelet fogadja.
- **9 Audio kimenet/fejhallgató csatlakozók (2)**  A fejhallgatót csatlakoztatja, illetve erősítővel rendelkező hangszórók vagy hangrendszerek számára audio jelet biztosít.

## <span id="page-27-0"></span>**Számítógép alapján lévő és billentyűzet funkciók**

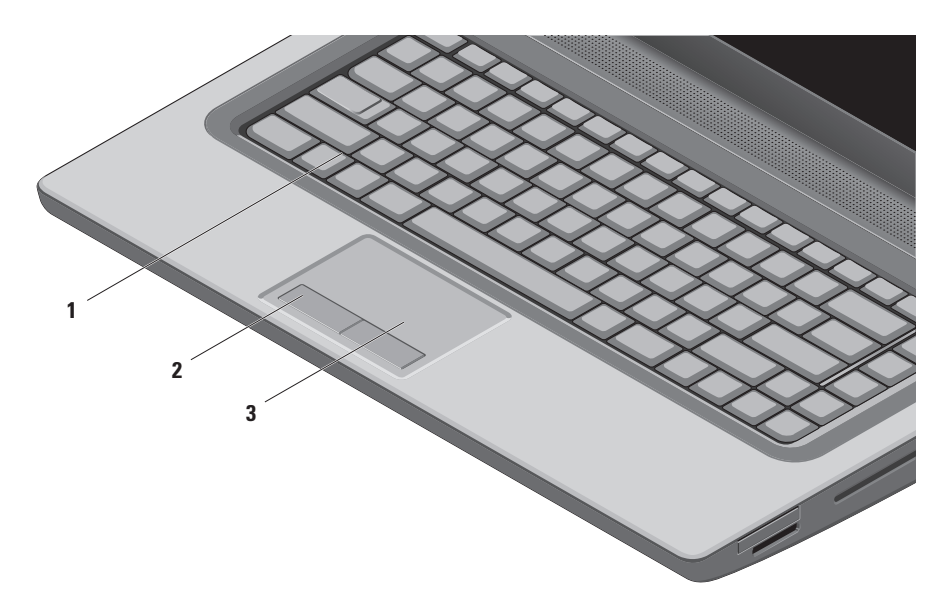

**1 Billentyűzet/Háttérvilágítással ellátott billentyűzet (opcionális)** — Ha opcionális, háttérvilágítással ellátott billentyűzetet vásárolt, akkor az F6 billentyűn a háttérvilágítás ikon  $\stackrel{\bullet}{\longleftrightarrow}$ található. Az opcionális, háttérvilágítással ellátott billentyűzet sötétben is látható, mivel a billentyűk szimbólumai világítanak.

A médiavezérlő gombok a billentyűzeten is megtalálhatók. Ezek a billentyűk vezérlik a CD, DVD, Blu-ray Disc™ (opcionális) vagy más adathordozók lejátszását.

 **Háttérvilágítással ellátott billentyűzet fényerejének beállítása** — Az <F6> billentyűkombináció megnyomásával válthat a három megvilágítási állapot között (az alábbi sorrendben).

- a. fél billentyűzet fényerő
- b. teljes billentyűzet fényerő
- c. nincs megvilágítás

A képernyőre vonatkozó bővebb információért lásd a Dell Technology útmutatót.

- **2 Az érintőpanel gombjai** A jobb és bal oldali kattintásra szolgálnak, mint az egéren
- **3 Érintőpanel** Az egér funkcióját tölti be a kurzor mozgatásához, a kiválasztott elemek mozgatásához, és a felületét enyhén megütve kattinthatunk vele.

Az érintőpanel a görgetés és a zoom funkciókat támogatja. Az érintőpanel beállításainak módosításához, kattintson az asztal értesítési területén lévő **Dell érintőpanel** ikonra.

<span id="page-29-0"></span>**A Studio laptop használata** 

## **Érintőpanel mozdulatok**

#### **Zoom**

A tartalom nagyítása vagy kicsinyítése a képernyőn. A zoom funkciók az alábbiakat tartalmazzák:

**Egy ujjas zoom** — Lehetővé teszi a nagyítás és a kicsinyítést.

Nagyítás:

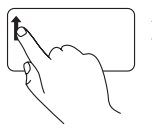

Az ujját mozgassa felfelé a zoom zónában (az érintőpanel bal széle). **Csípés** — A tartalom nagyítása vagy kicsinyítése úgy, hogy a két ujjunkat összezárjuk vagy egymástól eltávolítjuk.

Nagyítás:

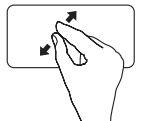

Az aktív ablak nézetének nagyításához távolítsuk el egymástól a két ujjunkat.

Kicsinyítés:

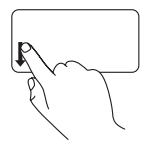

Az ujját mozgassa lefelé a zoom zónában (az érintőpanel bal széle). Kicsinyítés:

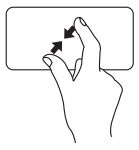

Az aktív ablak nézetének kicsinyítéséhez zárjuk össze a két ujjunkat.

#### **Görgetés**

**Körkörös görgetés** — Görgetés felfelé vagy lefelé, illetve balra vagy jobbra.

Görgetés felfelés vagy lefelé:

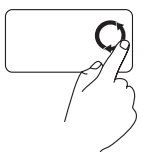

A vízszintes görgető zónában (az érintőpanel jobb széle) egy ujját mozgassa az óra mutató járásával megegyező irányba a görgetéshez felfelé, illetve ellenkező irányba a görgetéshez lefelé.

Görgetés jobbra vagy balra:

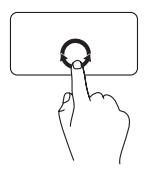

A függőleges görgető zónában (az érintőpanel alsó széle) egy ujját mozgassa az óra mutató járásával megegyező irányba a görgetéshez jobbra, illetve ellenkező irányba a görgetéshez balra.

## <span id="page-31-1"></span><span id="page-31-0"></span>**Multimédiavezérlő gombok**

A multimédiavezérlő gombok a billentyűzeten találhatók, és a média lejátszást vezérlik A multimédiavezérlők használatához nyomja meg a kívánt billentyűt.

A multimédiavezérlő gombok a **Rendszerbeállítás** (BIOS) eszközben a **Funkció billentyű viselkedése** opcióval konfigurálhatók. A **Funkció billentyű viselkedése** beállításai az alábbiak:

**Multimédia billentyű elsőként** — Ez az alapértelmezett beállítás. Bármely multimédiavezérlő gomb megnyomása az ahhoz társított multimédia műveletet hajtja végre. A funkció billentyűkhöz nyomja meg az <Fn> + a kívánt funkcióbillentyűt.

**Funkció billentyű elsőként** — Bármely funkcióbillentyű megnyomása az ahhoz társított műveletet haitia végre. A multimédia művelet végrehajtásához nyomia meg az <Fn> + a kívánt multimédiavezérlő billentyűt.

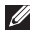

**MEGJEGYZÉS:** A **Multimédia billentyű elsőként** opció csak az operációs rendszerben aktív.

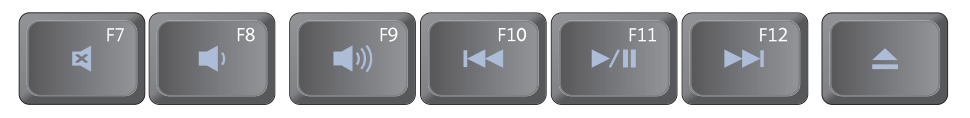

- $\blacksquare$
- $\blacksquare$
- $\blacktriangleleft$
- Az előző zeneszám vagy fejezet  $\overline{\mathbf{M}}$ lejátszása
- A hang elnémítása  $\rho/\parallel$  Lejátszás vagy szünet
- A hangerő csökkentése **A következő zeneszám vagy fejezet** lejátszása
- A hangerő növelése <br>
A lemez kiadása

## <span id="page-33-0"></span>**Kijelző funkciók**

A kijelző panel tartalmaz egy kamerát, valamint egy kettős mikrofont.

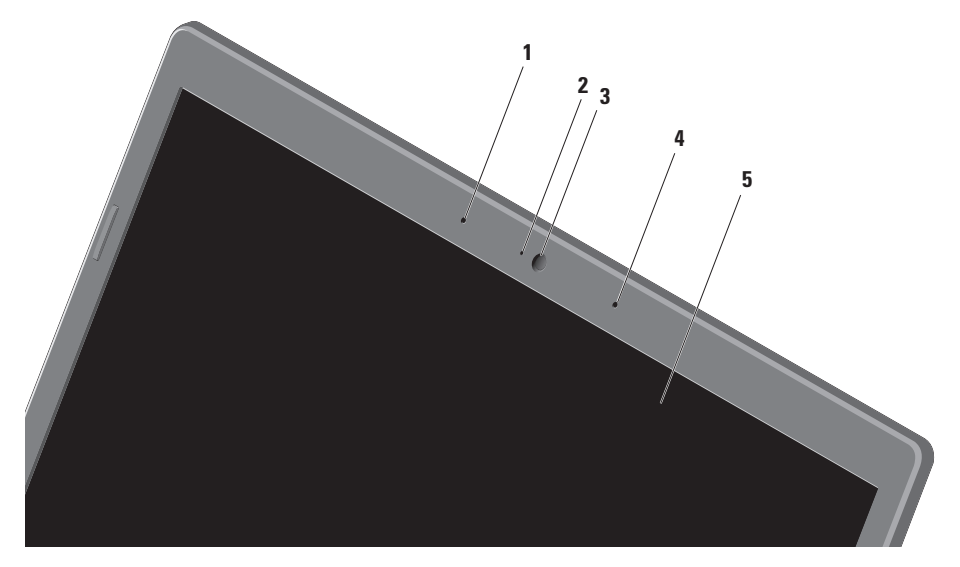

- **1 Bal oldali digitális tömbmikrofon** A Bal oldali digitális tömb mikrofonnal együtt kiváló minőségű videó csevegést és hangfelvételt biztosít.
- **2 Kamera aktivitás visszajelző** Lámpa, amely jelzi, hogy a kamera be van-e kapcsolva vagy sem.
- **3 Kamera** Beépített kamera videók rögzítéséhez, konferenciák lebonyolításához és csevegéshez.
- **4 Jobb oldali digitális tömbmikrofon**  A jobb oldali digitális tömb mikrofonnal együtt kiváló minőségű videó csevegést és hangfelvételt biztosít.
- **5 Képernyő** A képernyő eltérő lehet, attól függően, hogy a számítógéphez milyet rendelt. A képernyőre vonatkoző bővebb információért lásd a Dell Technology útmutatót.

## <span id="page-35-0"></span>**Az érintő képernyő használata (opcionális)**

A Studio laptop érintő képernyő funkciója a számítógépet interaktív kijelzővé teszi.

#### **Dell Touch Zone**

A Dell Touch Zone szoftver elindításához kattintson a **Start** → **Dell Touch Zone** lehetőségre.

A Dell Touch Zone szoftverben az alábbi funkciók használhatók:

- Képmegjelenítő Képek megtekintésére, rendezésére és szerkesztésére szolgál.
- Dell Touch Cam Videofelvételre szolgál a beépített kamera használatával. Internet kapcsolaton keresztül ezek a videók feltölthetők **YouTube** szolgáltatásra.
- Jegyzetelő Géppel vagy kézzel írt emlékeztetők létrehozására szolgál. A jegyzetek megjelennek a faliújságon, amikor legközelebb megnyithja a Dell Touch Zone alkalmazást.
- Drum Zone Zenés játékok vagy szintetizált ütős hangszerek használatára szolgál.
- You Paint Rajzolásra, képek festésére vagy fényképek szerkesztésére szolgál.
- Játékok A kiválasztott Windows játékok érintéses használatára szolgál.
- Zene Zenelejátszásra, zeneszám listák létrehozására szolgál, vagy használatával böngészhet a zenefájlok között albumok, előadó vagy cím szerint.
- Internet Explorer Ezzel böngészhet az interneten a "multi-touch" érintéses technológia használatával. Érintse meg a hivatkozást, amelyet meg akar nyitni.
- Súgó Az érintő képernyő használatára vonatkozó bővebb információért használja a Súgó funkciót.
## **Érintő képernyő mozdulatok**

**MEGJEGYZÉS:** A Dell Touch Zone szoftver területén kívül nem biztos, hogy működik minden mozdulat.

### **Zoom**

A tartalom nagyítása vagy kicsinyítése a képernyőn.

**Csípés** — A tartalom nagyítása vagy kicsinyítése úgy, hogy a két ujjunkat összezárjuk vagy egymástól eltávolítjuk.

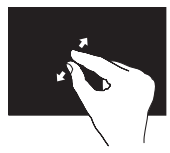

Nagyítás: Az aktív ablak nézetének nagyításához távolítsuk el egymástól a két ujjunkat.

## **Tapintás**

Az egér jobb oldali gombjának funkcióját helyettesíti, amellyel további információkhoz férhet hozzá.

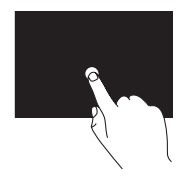

A környezet érzékeny menük megnyitásához tartsa egyhelyben az ujját a képernyőn.

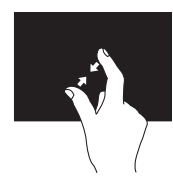

Kicsinyítés: Az aktív ablak nézetének kicsinyítéséhez közelítsük egymáshoz a két ujjunkat.

### **Ugrás**

A tartalom ugratása előre vagy hátra a mozdulat irányától függően.

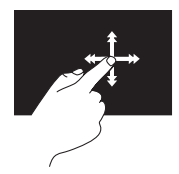

Ujjunkat gyorsan mozgassuk a kívánt irányba annak érdekében, hogy a tartalmat ugrassuk az aktív ablakban. Az ugrás függőlegesen is működik, amikor tartalomban navigálunk, mint a képek vagy zeneszámok a lejátszási listában.

## **Görgetés**

Lehetővé teszi a görgetést a tartalomban.

**Pásztázás** — A kurzor mozgatása a kijelölt objektumra, amikor nem látható a teljes objektum.

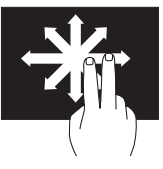

Két ujjunkat mozgassuk a kívánt irányba annak érdekében, hogy pásztázva görgessük a kijelölt objektumot.

**Automatikus függőleges görgetés** — Görgetés az aktív ablakban felfelé vagy lefelé.

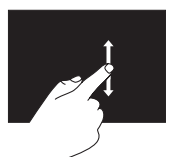

A függőeleges görgetés aktiválásához ujjunkat mozgassuk lefelé vagy felfelé.

**Vízszintes görgetés** — Görgetés az aktív ablakban balra vagy jobbra.

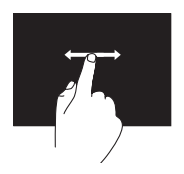

A vízszintes görgetés aktiválásához ujiunkat mozgassuk balra vagy jobbra.

### **Elforgatás**

Az aktív tartalom elforgatása a képernyőn.

**Forgatás** — Az aktív tartalom elforgatása 90 fokos lépésekben két ujjunk használatával.

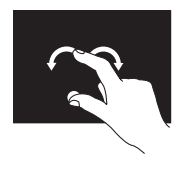

Egy ujjunkat vagy hüvelykujjunkat egyhelyben tartva a másik ujjunkat ívben forgassuk el jobbra vagy balra. Az aktív tartalmaz úgy is elforgathatjuk, hogy mindkét ujjunkat körbeforgatjuk.

**A Studio laptop használata** 

## **Az Optikai meghajtó használata**

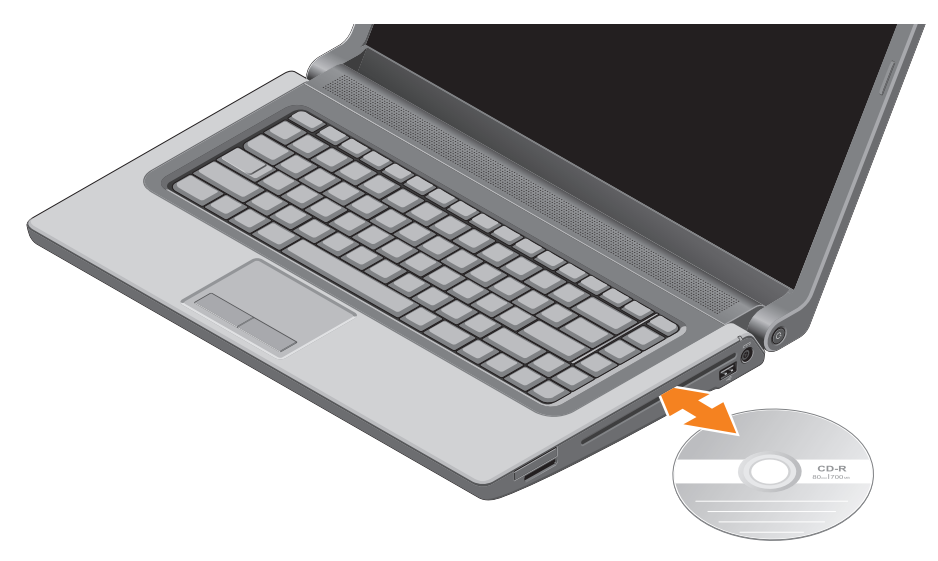

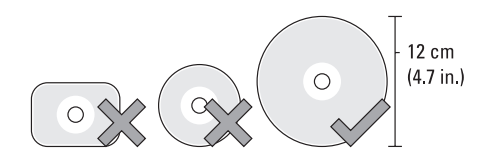

#### **FIGYELMEZTETÉS: Lemezek lejátszása vagy írása közben ne mozgassa a számítógépet.**

A lemezt a nyomtatott oldalával felfelé helyezze be. A lemezt helyezze a lemeznyílás közepébe, majd óvatosan nyomja a lemezt a nyílásba. A meghajtó automatikusan behúzza a lemezt és megkezdi a tartalmának beolvasását. A lemez kiadásához a meghajtóból érintse meg a billentyűzeten található kiadó  $\triangleq$  gombot (lásd a "Multimédiavezérlő gombok" című részt a 3[0](#page-31-0). oldalon).

## **Az akkumulátor eltávolítása és cseréje**

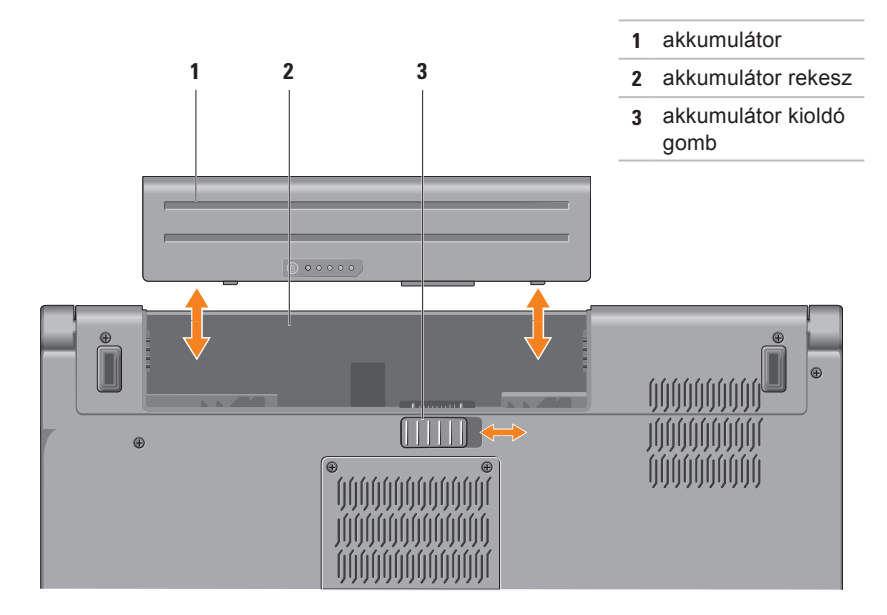

- **VIGYÁZAT! Nem megfelelő akkumulátor használata növeli a tűz- és robbanásveszélyt. Ez a számítógép kizárólag a Delltől vásárolt akkumulátort használhatja. Ne használjon más számítógépekből származó akkumulátorokat.**
- **VIGYÁZAT! Mielőtt eltávolítja az akkumulátort, kapcsolja ki a számítógépet és távolítsa el a külső kábeleket (beleértve a váltóáramú adaptert is).**

Az akkumulátor eltávolítása:

- **1.** Kapcsolja ki a számítógépet és fordítsa fel.
- **2.** Az akkumulátor kioldóreteszt csúsztassa oldalra.
- **3.** Csúsztassa ki az akkumulátort a rekeszből.

Az akkumulátor visszahelyezése:

Az akkumulátort csúsztassa az akkumulátor rekeszbe, amíg az a helyére nem pattan.

## **Szoftver funkciók**

**MEGJEGYZÉS:** Az ebben a fejezetben ismertetett funkciókra vonatkozó bővebb információkért lásd a Dell Technology útmutatót a merevlemezen vagy a **support.dell.com/manuals** címen.

### **FastAccess arcfelismerés**

A számítógép rendelkezhet FastAccess arcfelismerő funkcióval. Ez a funkció segít a Dell számítógép védelmében azáltal, hogy az Ön arcának egyedi megjelenését használja az azonosításhoz, és automatikusan biztosítja a bejelentkezési információkat, amelyeket normál esetben be kellene írnia, mint a Windows fiók vagy biztonságos weboldal eléréséhez szükséges felhasználó azonosító. Bővebb információért kattintson a következőkre: **Start <sup><b>A**</sup>→ Programok→ FastAccess.

### **Hatékonyság és kommunikáció**

A számítógép használható bemutatók, brosúrák, üdvözlőkártyák, szórólapok és munkafüzetek készítésére. Szerkesztheti továbbá a digitális fényképeit és képeit. A számítógépre telepített szoftvereket a megrendelésén ellenőrizheti.

Miután csatlakozott az internetre, weboldalakat érhet el, e-mail fiókot állíthat be, fájlokat tölthet fel és le, vagy végezhet el más műveleteket.

### **Szórakozás és multimédia**

A számítógép használható videók megtekintésére, játékok játszására, saját CD-k/DVD-k lejátszására, zenehallgatásra, valamint rádióállomások hallgatására. Az optikai meghajtó többféle adathordozó formátumot támogathat, beleértve a CD-t, DVD-t és a Blu-ray lemezt (opcionális)

Képeket és videókat tölthet le vagy másolhat át olyan hordozható eszközökről, mint a digitális fényképezőgépek vagy mobiltelefonok. Az opcionális szoftver alkalmazások lehetővé teszik a videó és a zene fájlok rendezését és létrehozását, amelyeket elmenthet lemezre, olyan hordozható eszközökre, mint az MP3 lejátszók, illetve közvetlenül lejátszható és megtekinthető a csatlakoztatott TV készüléken, kivetítőn vagy egyéb házimozi rendszereken.

### **Az asztal testreszabása**

A megjelenés, felbontás, háttérkép, képernyőkímélő stb. beállítások módosításához használja az operációs rendszeren rendelkezésre álló opciókat, vagy más funkciókat az asztalon.

#### Windows Vista

- **1.** Kattintson az egér jobb gombjával az asztal egy szabad részén.
- **2.** Kattintson a **Testreszabás** lehetőségre, ezzel megnyitja a **Megjelenés és hangok testreszabása** ablakot, és ott bővebb információt kap a testreszabási lehetőségekről.

#### Windows 7

- **1.** Kattintson az egér jobb gombjával az asztal egy szabad részén.
- **2.** Kattintson a **Testreszabás** lehetőségre, ezzel megnyitja **A számítógép megjelenésének és hangjainak módosítása** ablakot, és ott bővebb információt kap a testreszabási lehetőségekről.

### **A számítógép beállításainak testreszabása**

A számítógép tápellátási beállításait az operációs rendszer tápellátási opcióinak konfigurálásával módosíthatja. A Dell számítógépen telepített Microsoft® Windows® operációs rendszer az alábbi opciókat biztosítja:

Windows Vista

- **• Dell által javasolt** A legnagyobb teljesítményt nyújtja mikor szükség van rá és energiát takarít meg inaktív állapotban.
- **• Energiatakarékos** Ez a tápellátási opció energiát takarít meg azáltal, hogy csökkenti a rendszer teljesítményét annak érdekében, hogy maximalizálja a számítógép élettartamát és csökkenti a számítógép energiafogyasztását.
- **• Nagy teljesítmény** A legmagasabb teljesítményt nyújtja a hordozható számítógépén a processzor sebességének állításával és a rendszerteljesítmények maximalizálásával.

#### Windows 7

- **Dell** Javasolt alapértelmezett energiagazdálkodás a Dell kiegészítésekkel. A legnagyobb teljesítményt nyújtja mikor szükség van rá és energiát takarít meg inaktív állapotban.
- **Energiatakarékos** Ez a tápellátási opció energiát takarít meg azáltal, hogy csökkenti a rendszer teljesítményét annak érdekében, hogy maximalizálja a számítógép élettartamát és csökkenti a számítógép energiafogyasztását.
- **Kiegyensúlyozott** A számítógép teljesítményének automatikus kiegyensúlyozása a működő hardverek energiafogyasztása alapján.
- **Nagy teljesítmény** A legmagasabb teljesítményt nyújtja a hordozható számítógépén a processzor sebességének állításával és a rendszerteljesítmények maximalizálásával.

## **Információk átvitele egy új számítógépre**

Információk átvitele egy új számítógépre:

#### Windows Vista

- **1.** Kattintson a **Start g** gombra.
- **2.** A keresőmezőbe írja be "Átvitel", majd kattintson a **Windows Easy Transfer** lehetőségre.

Ha a **Felhasználói fiók felügyelete** ablak jelenik meg, kattintson a **Tovább** gombra.

**3.** Kövesse a **Windows Easy Transfer** varázsló utasításait.

#### Windows 7

- **1.** Kattintson a **Start g** gombra.
- **2.** A keresőmezőbe írja be "Átvitel", majd kattintson a **Fájlok átvitele másik számítógépről** lehetőségre.
- **3.** Kövesse a **Windows Easy Transfer** varázsló utasításait.

### **Az adatok biztonsági mentése**

Javasolt, hogy a fájljairól és mappáiról rendszeresen készítsen biztonsági mentést a számítógépére.

A fájlok biztonsági mentése:

Windows Vista

- **1.** Kattintson a **Start g** gombra.
- **2.** A keresőmezőbe írja be "Biztonsági mentés", majd kattintson a **Biztonsági mentés és visszaállítás központ** lehetőségre.
- **3.** Kattintson a **Fájlok biztonsági mentése** lehetőségre.

Ha a **Felhasználói fiók felügyelete** ablak jelnik meg, kattintson a **Tovább** gombra.

- **MEGJEGYZÉS: A Windows Vista** bizonyos kiadásai lehetőségeket biztosítanak a számítógép biztonsági mentésére.
- **4.** Kövesse a **Fájlok biztonsági mentése** varázsló utasításait.

#### Windows 7

- **1.** Kattintson a **Start g** gombra.
- **2.** A keresőmezőbe írja be "Biztonsági mentés", majd kattintson a **Biztonsági mentés és visszaállítás központ** lehetőségre.
- **3.** Kattintson a **Biztonsági mentés beállítása...** lehetőségre.
- **4.** Kövesse a **Biztonsági mentés konfigurálása** varázsló utasításait.

## **Dell DataSafe Online biztonsági mentés**

- **MEGJEGYZÉS: A Dell DataSafe Online** nem minden régióban áll rendelkezésre.
- **MEGJEGYZÉS:** A nagy feltöltési és letöltési sebességhez szélessávú kapcsolatra van szükség.

A Dell DataSafe Online egy automatikus biztonsági mentő és visszaállító szolgáltatás, amely segít az adatainak vagy más fontos fájlok védelmében olyan esetekben, mint a lopás, tűzkár vagy természeti katasztrófák. A szolgáltatáshoz a számítógépéről egy jelszóval védett fiók használatával férhet hozzá.

Bővebb információért látogasson el ide: **delldatasafe.com**.

Biztonsági mentések ütemezése:

- **1.** Kattintson duplán a tálcán található Dell DataSafe Online ikonra
- **2.** Kövesse a kijelzőn megjelenő utasításokat.

## **Szabadesés érzékelő**

A szabadesés érzékelő védi a számítógép merevlemez-meghajtóját az estleges sérülésektől azáltal, hogy érzékeli a szabadesés állapotát, amelyet a számítógépvéletlenszerű leejtése okozhat. Amikor a számítógép szabadesést érzékel, a merevlemez biztonságos állapotba kerül az író/olvasó fej védelme érdekében, és az estleges adatvesztés megelőzéséért. A merevlemez-meghajtó visszatér normál állapotra, amikor a szabadesés állapota nem érzékelhető tovább.

## **Dell Dock**

A Dell Dock egy ikoncsoport, amely gyors hozzáférést biztosít a gyakran használt alkalmazásokhoz, fájlokhoz és mappákhoz. A Dock az alábbi módon tehető egyedivé:

- Ikonok hozzáadása és eltávolítása
- Ikonok csoportosítása kategóriákba
- A Dock színének és helyének megváltoztatása
- Az ikonok viselkedésének megváltoztatása

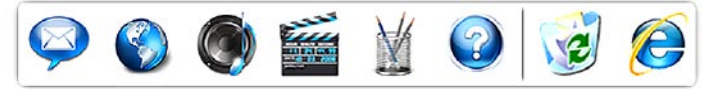

## **Kategória hozzáadása**

- **1.** Az egér jobb oldali gombjával kattintson a **Hozzáad**→ **Kategória** lehetőségre. A **Kategória Hozzáadása/Szertesztése** ablak jelenik meg.
- **2.** A **Title** (Cam) mezőben adja meg a kategória nevét.
- **3.** A **Select an image:** (Kép kiválasztása) mezőben válasszon ikont a kategóriához.
- **4.** Kattintson a **Save** (Mentés) gombra.

### **Ikon hozzáadása**

Az egérrel húzza át az ikont a Dockra vagy egy kategóriába.

## **Kategória vagy ikon eltávolítása**

- **1.** A Dockban az egér jobb oldali gombjával kattintson egy kategóriára vagy ikonra és kattintson a **Delete shortcut** (parancsikon törlése) vagy a **Delete category** (Kategória törlése) menüpontra.
- **2.** Kövesse a kijelzőn megjelenő utasításokat.

### **A Dock testreszabása**

- **1.** Az egér jobb oldali gombjával kattintson a Dockra, majd az **Advanced Setting...** (Speciális beállítások...) lehetőségre.
- **2.** A Dock testreszabásához válassza a kívánt opciót.

# **Problémák megoldása**

Ez a rész hibaelhárítási információkat tartalmaz a számítógépre vonatkozóan. Ha az alábbi utasításokat követve nem tudja megoldani a problémát lásd: "A támogató eszköz használata", [56](#page-57-0). oldal, vagy "Kapcsolatfelvétel a Dell-lel", [7](#page-80-0)9. oldal.

- **VIGYÁZAT! Csak szakképzett személy távolíthatja el a számítógép burkolatát. A speciális javítási utasításokért lásd a Szervizelési kézikönyvet a support.dell.com/manuals címen.**
- **VIGYÁZAT! Mielőtt a számítógép belsejében dolgozni kezdene, olvassa el a számítógéphez mellékelt biztonsági információkat. A biztonsági gyakorlatokra vonatkozó bővebb információért látogasson el a Regulatory Compliance Homepage (megfelelés a szabályozásoknak) weboldalra a www.dell.com/ regulatory\_compliance webcímen.**

## **Érintő képernyő problémák**

#### **Egyes vagy bizonyos "multi-touch" funkció nem működik** —

- Bizonyos "multi-touch" funkciók le vannak tiltva. A "multi-touch" funkciók engedélyezéséhez kattintson a rendszertálcán található **Multi-touch beállítások** ikonra.
- Bizonyos érintő képernyő funkciók le vannak tiltva. Az érintő képernyős funkciók engedélyezéséhez kattintson a **Start** → **Vezérlőpult**→ **Toll és beviteli eszközök lehetőségre**.
- A "multi-touch" funkciót nem támogatja minden alkalmazás.

## **Hangjelzés kódok**

Ha a nem jelennek meg a hibák vagy problémák, indításkor a számítógép hangjelzéseket adhat. A problémát sípoló hangok sora, azaz hangkódok jelzik. Ha ez történik, írja le a hibakódot és forduljon a Dellhez (lásd: "Kapcsolatfelvétel a Dell-lel", 7[9](#page-80-0). oldal).

*MEGJEGYZÉS: Az alkatrészek* cseréjéhez lásd a Szervizelési kézikönyvet a **support.dell.com/manuals** weboldalon.

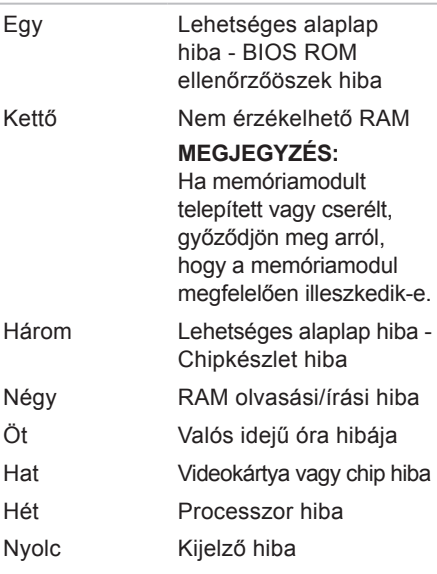

**Hangkódok Lehetséges probléma**

## **Hálózati problémák**

### **Vezeték nélküli kapcsolatok**

**Ha a vezeték nélküli hálózati kapcsolat elveszett** — A vezeték nélküli router offline állapotban van vagy a vezeték nélküli funkció nincs engedélyezve a számítógépén.

- Ellenőrizze, hogy a vezeték nélküli router be van-e kapcsolva, és csatlakozik-e adatforráshoz (kábeles modem vagy hálózati csomópont).
- A számítógépen engedélyezze a vezeték nélküli funkciót (lásd a "Vezeték nélküli funkció engedélyezése vagy letiltása" című részt a [1](#page-14-0)3. oldalon).
- Állítsa vissza a kapcsolatot a vezeték nélküli routerrel (lásd a "Vezeték nélküli kapcsolat beállítása" című részt a [16.](#page-17-0) oldalon).
- A vezeték nélküli kapcsolatot interferencia gátolhatja vagy zavarhatja. A számítógépet próbálja közelebb vinni a vezeték nélküli routerhez.

#### **Vezetékes kapcsolatok Ha a hálózati kapcsolat megszakadt** — A kábel meglazult vagy sérült.

• Ellenőrizze, hogy a kábel megfelelően csatlakozik-e és nem sérült.

## **Tápellátással kapcsolatos problémák**

#### **Ha az üzemjelző fény nem világít** —

A számítógép ki van kapcsolva vagy nem kap tápellátást.

- Nyomja meg a bekapcsoló gombot. A számítógép visszatér normál üzemmódba, ha ki volt kapcsolva vagy hibernált állapotban volt.
- A tápegységet dugja vissza a számítógép tápellátó aljzatába és csatlakoztassa a hálózati feszültségre.
- Ha a számítógép egy hosszabbítós elosztóra van csatlakoztatva, akkor gondoskodjunk róla, hogy az elosztó be legyen dugva a hálózati dugaszoló aljzatba és az elosztó be legyen kapcsolva.
- A feszültségvédő készülékeket, elosztókat és a hosszabbító kábeleket kiiktatva ellenőrizze, hogy a számítógép megfelelően működik-e.
- Ellenőrizze, hogy a hálózati csatlakozó megfelelően működik-e egy másik készülékkel, például egy lámpával.
- Ellenőrizze a váltóáramú adapter csatlakozásait. Ha a váltóáramú adapter rendelkezik jelzőfénnyel, ellenőrizze, hogy a váltóáramú adapter jelzőfénye világít-e.

#### **Ha az üzemjelző fény folyamatos fehér színnel világít és a számítógép nem reagál** — A kijelző nem reagál.

- Tartsa lenyomva a bekapcsoló gombot addig, amíg a számítógép ki nem kapcsol, majd kapcsolja be.
- Ha a probléma továbbra is fennáll forduljon a Dellhez (lásd: ..Kapcsolatfelvétel a Dell-lel", 7[9](#page-80-0). oldal).

#### **Ha az üzemjelző fény villogó fehér színnel világít** — A számítógép készenléti állapotban van vagy a kijelző nem reagál.

- A normál működés visszaállításához nyomjon meg egy gombot a billentyűzeten, mozgassa mutatót az érintőpanelen vagy az egeret, vagy nyomja meg a főkapcsolót.
- Ha a kijelző nem reagál, tartsa lenyomva a bekapcsoló gombot addig, amíg a számítógép ki nem kapcsol, majd kapcsolja be.
- Ha a probléma továbbra is fennáll forduljon a Dellhez (lásd: "Kapcsolatfelvétel a Dell-lel", [7](#page-80-0)9. oldal).

#### **Ha olyan interferenciát tapasztal, amely zavarja a vételt a számítógépen** — Olyan jel okoz interferenciát, amely megszakítja vagy blokkolja más jelek vételét. Az interferencia esetleges okai lehetnek:

• A tápkábel, a billentyűzet és az egér hosszabbítókábelei

- Túl sok készülék csatlakozik egy elosztóra
- Több elosztó csatlakozik egy hálózati csatlakozóra

## **Memóriaproblémák**

#### **Ha nem elegendő memóriára utaló üzenetet kap** —

- Mentsen el és zárjon be minden nyitott fájlt és lépjen ki minden futó, de nem használt programból, hátha ez megoldja a problémát.
- A minimális memóriaigényeket lásd a szoftver dokumentációban. Amennyiben szükséges, telepítsen még memóriát (Lásd a Szervizelési kézikönyvet a **support.dell.com/manuals** címen).
- A csatlakozó(iko)n igazítsa meg a memórimodul(oka)t (lásd a Szervizelési kézikönyvet a **support.dell.com/manuals** címen).
- Ha a probléma továbbra is fennáll forduljon a Dellhez (lásd: "Kapcsolatfelvétel a Dell-lel", [7](#page-80-0)9. oldal).

#### **Ha más memóriaproblémát tapasztal** —

- Futtassa a Dell Diagnostics programot (lásd a "Dell Diagnostics" című rész a [5](#page-60-0)9. oldalon).
- Ha a probléma továbbra is fennáll forduljon a Dellhez (lásd: "Kapcsolatfelvétel a Dell-lel", 7[9](#page-80-0). oldal).

## <span id="page-54-0"></span>**Lefagyások és szoftver problémák**

#### **Ha a számítógép nem indul el** —

Ellenőrizze, hogy a tápkábel megfelelően csatlakozik-e a számítógépre, illetve az elektromos aljzatra.

#### **Ha egy program nem reagál** —

Állítsa le a programot:

- **1.** Nyomja meg egyszerre a <Ctrl><Shift><Esc> billentyűket.
- **2.** Kattintson az **Applications** (Alkalmazások) lehetőségre.

**3.** Kattintson a programra, amely nem válaszol.

**4.** Kattintson a **Feladat befejezése** gombra.

**Ha egy program rendszeresen lefagy** — Ellenőrizze a szoftver dokumentációját. Szükség esetén távolítsa el, majd telepítse újra a programot.

**MEGJEGYZÉS: A szoftverek** rendszerint rendelkeznek a telepítési utasításokat tartalmazó dokumentációval, vagy a CD-vel.

**Ha a számítógép nem reagál, vagy teljesen kék színű képernyő jelenik meg** —

**VIGYÁZAT! Ha az operációs rendszert nem tudja szabályosan leállítani, adatokat veszthet.**

Ha a számítógép a billentyűzetre vagy az egér mozgatására nem reagál, a tápellátás gombot legalább 8 - 10 másodpercig tartsa lenyomva (amíg a számítógép ki nem kapcsol), majd indítsa újra.

#### **A program régebbi Microsoft® Windows® operációs rendszerhez készült** —

#### Futassa **a Program kompatibilitás varázslót**. A **Program-kompatibilitás** varázsló úgy konfigurálja a programot, hogy az egy korábbi Windows Vista operációs rendszerhez hasonló környezetben is futhasson.

A Program kompatibilitás varázsló futtatása.

#### Windows Vista

- 1. Kattintson a Start <sup>(→</sup>→ Vezérlőpult→ **Programok**→ **Használjon egy régebbi programot a Windows jelen változatával** funkcióra.
- **2.** Az üdvözlő képernyőn kattintson a **Next**  (Tovább) gombra.
- **3.** Kövesse a kijelzőn megjelenő utasításokat.

#### Windows 7

- **1.** Kattintson a **Start g** gombra.
- **2.** A kereső mezőbe írja be a Régebbi program használata a Windows ezen változatával szöveget és nyomja meg az <Enter> gombot.
- **3.** Kövesse a **Program kompatibilitiás** varázsló utasításait.

### **Ha más szoftverproblémát tapasztal**—

- Azonnal készítsen biztonsági mentést a fájljairól.
- Vírusirtó programmal vizsgálja át a merevlemezt vagy a CD-ket.
- Mentsen el és zárjon be minden nyitott fájlt vagy programot, majd a Start **O**menün keresztül állítsa le a számítógépet.
- Hibaelhárítási információkért tanulmányozza át a szoftver dokumentációját, vagy lépjen kapcsolatba a gyártóval:
	- Győződjön meg róla, hogy a program kompatibilis a számítógépére telepített operációs rendszerrel.
	- Győződjön meg arról, hogy a számítógép megfelel a szoftver futtatásához szükséges minimális hardverkövetelményeknek. További információkért olvassa el a szoftver dokumentációját.
	- Győződjön meg róla, hogy a program telepítése és konfigurációja megfelelő.
	- Ellenőrizze, hogy az eszköz illesztőprogramok nem ütköznek a programmal.
	- Szükség esetén távolítsa el, majd telepítse újra a programot.

# <span id="page-57-0"></span>**A Support Tools használata**

## **Dell támogatási központ**

A **Dell Support Center** (Dell támogatási központ) segít megtalálni a szerviz-, támogatás- és rendszerspecifikus információkat.

Az alkalmazás elindításához kattintson a tálcán lévő **szákonra.** 

A **Dell Support Center** weboldala megjeleníti a számítógép modellszámát, szervizcímkéjét és szerviz kapcsolattartási információit.

A honlap hivatkozásokat tartalmaz az alábbiak eléréséhez:

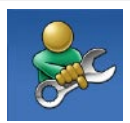

**Önsegítő eszközök**  (Hibaelhárítás, Biztonság, Rendszerteljesítmény, Hálózat/Internet, Biztonsági mentés/Visszaállítás és Windows operációs rendszer)

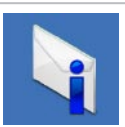

**Figyelmeztetések**  (a számítógéppel kapcsolatos műszaki támogatási figyelmeztetések)

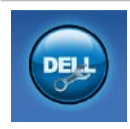

**Segítség a Dell**-től (Műszaki támogatás a DellConnect™ tel, Ügyfélszolgálat, Oktatás és oktatóanyagok, "Hogyan kell" súgó a Dell-lel telefonon keresztül és Online vizsgálat a PC CheckUp-pal)

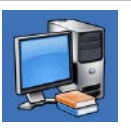

**A rendszerről**  (Rendszerdokumentáció, Jótállási információk, Rendszerinformációk, Frissítések és tartozékok)

A **Dell Support Center**-re és a rendelkezésre álló támogató eszközökre vonatkozó bővebb információért a **support.dell.com** weboldalon kattintson a **Services** (Szolgáltatások) fülre.

## **Rendszerüzenetek**

Ha a számítógép problémát vagy hibát érzékel, rendszerüzenetet jeleníthet meg, amely segít a probléma okának azonosításában, illetve a problémát megoldó lépés megállapításában.

**MEGJEGYZÉS:** Ha olyan üzenetet kapott, amely nem szerepel az alábbi példák között, akkor vagy az operációs rendszer vagy az üzenet feltűnésekor futó program dokumentációjában keresse a hibaüzenetet. Alternatív megoldásként olvassa el a Dell technológiai útmutatóját amely rendelkezésre áll a merevlemezen vagy a **support.dell.com/manuals** weboldalon, illetve felveheti a kapcsolatot a Dell-lel is (lásd a "Kapcsolatfelvétel a Dell-lel" című részt a 7[9](#page-80-0). oldalon).

**VIGYÁZAT! Az előző indítási kísérletnél ez a rendszer a(z) [nnnn] ellenőrzési pontnál meghibásodott. Ha a probléma megoldásához segítséget akar, akkor** 

**kérjük, jegyezze fel ezt az ellenőrző pontot, és forduljon a Dell Műszaki Támogatásához** — A számítógépnek nem sikerült befejeznie a rendszerbetöltő rutint három egymást követő alkalommal ugyanazon hiba miatt. Forduljon a Dellhez (lásd: "Kapcsolatfelvétel a Dell-lel", [7](#page-80-0)9. oldal).

**CMOS ellenőrző összeg hiba** — Valószínű alaplap hiba vagy az RTC akkummulátor gyenge. Cserélje ki az akkumulátort (lásd a Szervizelési kézikönyvet a **support.dell.com** weboldalon, vagy segítségért lásd a "Kapcsolatfelvétel a Dell-lel" című részt a [7](#page-80-0)9. oldalon.

**CPU ventilátor hiba** — A CPU ventillátor meghibásodott. Cserélje ki a CPU ventilátort (lásd a Szervizelési kézikönyvet a **support.dell.com/manuals** weboldalon).

**Merevlemez-meghajtó olvasási hiba** — Lehetséges merevlemez-meghajtó hiba a POST közben. Forduljon a Dellhez (lásd: "Kapcsolatfelvétel a Dell-lel", [7](#page-80-0)9. oldal).

#### **Merevlemez-meghajtó olvasási hiba** —

Lehetséges merevlemez-meghajtó hiba a HDD indítási teszt közben. Forduljon a Dellhez (lásd: "Kapcsolatfelvétel a Dell-lel", [7](#page-80-0)9. oldal).

**Billentyűzet hiba** — Billentyűzet hiba vagy a billentyűzet kábele meglazult.

A billentyűzetet cseréjéhez lásd

a Szervizelési kézikönyvet

a **support.dell.com/manuals** weboldalon.

**Nem áll rendelkezésre rendszerbetöltő eszköz** — A merevlemezen nincs indítható partíció, a merevlemez-meghajtó kábele meglazult vagy nincs indítható eszköz.

• Ha a merevlemez-meghajtó a rendszerindító eszköz, gondoskodjon arról, hogy a kábelek csatlakoztatva legyenek, és arról, hogy a meghajtó megfelelően telepítve, illetve partícionálva legyen, mint rendszerindító eszköz.

• Lépjen be a rendszerbeállítás programba és győződjön meg róla, hogy az indítási sorrend információ helyes (lásd a Szervizelési kézikönyvet a **support.dell.com/manuals** weboldalon).

## **Nincs órajel megszakítás** — Az

alaplapon lévő egyik chip vagy az alaplap hibásodott meg. Forduljon a Dellhez (lásd: "Kapcsolatfelvétel a Dell-lel", [7](#page-80-0)9. oldal).

**USB túlfeszültség hiba** — Csatlakoztassa le az USB eszközt. Az USB eszköznek nagyobb feszültségre van szüksége a megfelelő működéshez. Az USB eszközre csatlakoztasson külső tápellátást, vagy ha az USB eszköz két kábellel rendelkezik, csatlakoztassa mindkettőt.

**FIGYELMEZTETÉS - A merevlemez ÖNELLENŐRZŐ RENDSZERE jelentette, hogy egy paraméter a normális határokon kívül van. A Dell ajánlja, hogy adatait rendszeresen mentse el. Egy tartományon kívül eső paraméter nem feltétlenül jelez potenciális merevlemez problémát** — S.M.A.R.T hiba, lehetséges merevlemezmeghajtó hiba. Forduljon a Dellhez (lásd: "Kapcsolatfelvétel a Dell-lel", [7](#page-80-0)9. oldal).

## **Hardver hibaelhárító**

Ha az operációs rendszer beállításakor egy eszközt nem észlel a rendszer, vagy konfigurálását nem találja megfelelőnek, a **hardverhiba-elhárító** segítségével feloldhatja az összeférhetetlenséget.

A hardver-hibaelhárító indítása:

- **1.** Kattintson a Start <sup>●</sup>→ Súgó és **támogatás** elemre.
- **2.** Gépelje be a keresőmezőbe, hogy hardware troubleshooter majd nyomja meg az <Enter> billentyűt a keresés elindításához.

**3.** A keresés eredményei közül válassza ki a problémát legmegfelelőbben leíró opciót a további hibaelhárító lépések követéséhez.

## <span id="page-60-0"></span>**Dell Diagnostics (Dell-diagnosztika)**

Ha problémája támad a számítógéppel, végezze el a Lefagyások és szoftver problémák című részben ([5](#page-54-0)3. oldal) ismertetett ellenőrzéseket, futtassa a Delldiagnosztikát, és csak ezután forduljon a Dellhez műszaki segítségnyújtásért. Mielőtt nekiállna, ajánlott kinyomtatnia a lépéseket.

- **MEGJEGYZÉS: A Dell Diagnostics** kizárólag Dell számítógépeken működik.
- **MEGJEGYZÉS:** Az illesztő- és segédprogramokat tartalmazó Drivers and Utilities lemez opcionális, ezért elképzelhető, hogy nem része számítógépe alaptartozékainak.

#### **A Support Tools használata**

A számítógép konfigurációs információinak áttekintéséhez, és annak ellenőrzéséhez, hogy a tesztelendő eszköz megjelenik-e a rendszerbeállító programban és aktív-e, lásd a Műszaki adatok című részt a [82](#page-83-0). oldalon.

A Dell Diagnostics programot indítsa el a merevlemezről, vagy a Drivers and Utilities lemezről.

### **A Dell Diagnostics indítása a merevlemezről**

A Dell Diagnostics a merevlemez egy rejtett diagnosztikai segédprogram partíciójában található.

**MEGJEGYZÉS:**Ha a számítógép képernyője üres marad, lásd a "Kapcsolatfelvétel a Dell-lel" című részt a [7](#page-80-0)9. oldalon.

**1.** Győződjön meg róla, hogy a számítógép megfelelően működő elektromos aljzathoz csatlakozik.

- **2.** Kapcsolja be (vagy indítsa újra) a számítógépet.
- **3.** Amikor a DELL™ embléma megjelenik, azonnal nyomja meg az <F12> billentyűt. Az inditómenüben válassza a **Diagnosztika** lehetőséget és nyomja meg az <Enter> billentyűt. Azzel elindítja az Indítás előtti rendszerfelmérést (PSA).
- **MEGJEGYZÉS:** Ha túl sokáig vár és megjelenik az operációs rendszer logója, várjon tovább, amíg meg nem jelenik a Microsoft® Windows® asztal, ezután kapcsolja ki a számítógépet és próbálkozzon újra.
	- **MEGJEGYZÉS:** Ha arra figyelmeztető üzenetet lát, hogy nem található a diagnosztikai segédprogramok partíciója, kövesse a képernyőn megjelenő utasításokat a Dell Diagnostics programnak a Drivers and Utilities (illesztő- és segédprogramokat tartalmazó) lemezről történő futtatásához.

#### A PSA meghívásakor:

- a. A PSA elindítja a tesztet.
- b. Ha a PSA sikeresen befejeződéik, az alábbi üzenet jelenik meg: "No problems have been found with this system so far. Do you want to run the remaining memory tests? This will take about 30 minutes or more. Do you want to continue? (Recommended)" (Nem található probléma ezzel a redszerrel kapcsolatban. Kívánja folytatni a többi memória tesztet? Ez körülbelül 30 percet vagy több időt vesz igénybe. Folytatni kívánja? (Javasolt))
- c. Ha memóriaproblémákat tapasztal, nyomja meg <y> billentyűt, vagy ha nem, nyomja meg a <n> billentyűt. Az alábbi üzenet jelenik meg: "Booting Dell Diagnostic Utility Partition. Press any key to continue." (Dell Diagnostic Utility Partition indítása. Nyomja le bármelyik billentyűt).
- d. A **Choose An Option** (Válasszon opciót) ablak megnyitásához nyomja meg bármely billentyűt.

#### Ha a PSA nem indul el:

Nyomja meg bármely billentyűt, ezzel elindítja a Dell Diagnostics programot a számítógép diagnosztikai segédprogramok partíciójáról és a **Choose An Option** (Válasszon opciót) ablak jelenik meg.

#### **A Support Tools használata**

- **4.** Válassza ki a tesztet, amit le akar futtatni.
- **5.** Ha egy teszt során probléma merült fel, megjelenik egy üzenet a hibakóddal és a probléma leírásával. Írja le a hibakódot, és ha a probléma továbbra is fennáll, fordulion a Dellhez (lásd: "Kapcsolatfelvétel a Dell-lel", [7](#page-80-0)9. oldal).
- **MEGJEGYZÉS:** A számítógép szervizcímkéje minden tesztképernyő tetején megtalálható. A szervizcímke azonosítja a számítógépet, amikor kapcsolatba lép a Dell-lel.
- **6.** A tesztek végrehajtása után zárja be a tesztképernyőt, ha vissza kíván térni a **Choose An Option** (Válasszon opciót) ablakhoz.
- **7.** A kilépéshez a Dell Diagnostics programból, és a számítógép újraindításához katintson a **Kilépés** gombra.

### **A Dell Diagnostics indítása a Drivers and Utilities lemezről**

- **1.** Helyezze be a Drivers and Utilities (illesztő- és segédprogramokat tartalmazó) lemezt
- **2.** Kapcsolja ki, majd indítsa újra a számítógépet. Amikor a DELL™ embléma megjelenik, azonnal nyomia meg az <F12> billentyűt.
- **MEGJEGYZÉS:** Ha túl sokáig vár és megjelenik az operációs rendszer logója, várjon tovább, amíg meg nem jelenik a Microsoft® Windows® asztal, ezután kapcsolja ki a számítógépet és próbálkozzon újra.
- **MEGJEGYZÉS:** Az alábbi lépések <u>M</u> csak egyszer változtatják meg az indítási szekvenciát. A következő indítás alkalmával a számítógép a rendszerbeállításokban megadott eszközöknek megfelelően indul el.
- **3.** Amikor megjelenik az indítóeszközök listája, jelölje ki a **CD/DVD/CD-RW meghajtót,** majd nyomja le az <Enter> billentyűt.
- **4.** A megjelenő menün válassza ki a **Boot from CD-ROM** (CD/DVD meghajtóról történő indítás) lehetőséget, és nyomja meg az <Enter> gombot.
- **5.** Nyomja meg az 1-es gombot a CD menü elindításához, majd nyomja meg az <Enter> gombot a folytatáshoz.
- **6.** Jelölje ki a **Run the 32 Bit Dell Diagnostics** (32-bites Dell-diagnosztika futtatása) parancsot. Ha több verzió is fel van sorolva, válassza a számítógépének megfelelőt.
- **7.** Válassza ki a tesztet, amit le akar futtatni.
- **8.** Ha egy teszt során bármilyen probléma lép fel, megjelenik egy üzenet a hibakóddal és a probléma leírásával. Írja le a hibakódot, és ha a probléma továbbra is fennáll, forduljon a Dellhez (lásd: "Kapcsolatfelvétel a Dell-lel", 7[9](#page-80-0). oldal).
- **MEGJEGYZÉS:** A számítógép szervizcímkéje minden tesztképernyő tetején megtalálható. A szervizcímke azonosítja a számítógépet, amikor kapcsolatba lép a Dell-lel.
- **9.** A tesztek végrehajtása után zárja be a tesztképernyőt, ha vissza kíván térni a **Choose An Option** (Válasszon opciót) ablakhoz.
- **10.** A kilépéshez a Dell Diagnostics programból, és a számítógép újraindításához katintson a **Kilépés** gombra.
- **11.** Távolítsa el a Drivers and Utilities (Illesztő- és segédprogramok) lemezt

# **Az operációs rendszer visszaállítása**

Az operációs rendszert a következő módokon állíthatja vissza:

- A Rendszer-visszaállítás visszaállítja számítógépét egy korábbi működőképes állapotra az adatfájlok érintetlenül hagyása mellett. Az operációs rendszer visszaállítása és az adatfájlok megőrzése érdekében először ezt a szolgáltatást használja.
- A Dell DataSafe Local Backup visszaállítja a merevlemezét a Studio XPS vásárlása pillanatának megfelelő működési állapotba. Ezt azt opciót csak abban az esetben használja, ha a rendszer-visszaállítás nem oldotta meg a problémát.
- A Dell Factory Image Restore visszaállítja a merevlemezét a Studio XPS vásárlása pillanatának megfelelő

működési állapotba. Ez a segédprogram végleg töröl minden adatot a merevlemezről, és eltávolít minden programot, amelyet Ön a számítógép kézhezvétele óta telepített. A Dell Factory Image Restore szolgáltatást csak abban az esetben használja, ha a rendszer-visszaállítás nem oldotta meg az operációs rendszer problémáját.

• Amennyiben Operációs rendszer lemezt kapott a számítógéphez, annak használatával is visszaállíthatja az operációs rendszert. Azonban az Operációs rendszerlemez használata is töröl minden adatot a merevlemezről. A lemezt csak abban az esetben használja, ha a rendszer-visszaállítás nem oldotta meg az operációs rendszer problémáját.

## <span id="page-66-0"></span>**Rendszer-visszaállítás**

A Windows operációs rendszer rendszervisszaállítás funkciója segítségével a számítógép visszaállítható egy korábbi, működőképes állapotra (az adatfájlok érintése nélkül), ha a hardverben, szoftverben vagy más rendszerbeállításban történt módosítás miatt a rendszer nemkívánatos működési állapotba került. A rendszer-visszaállítás bármely módosítása a számítógépen teljes mértékben visszafordítható.

- **FIGYELMEZTETÉS: Az adatfájlokról rendszeresen készítsen biztonsági másolatot. A rendszer-visszaállítás nem követi nyomon az adatfájlokat és nem is állítja helyre őket.**
- **MEGJEGYZÉS:** Az alábbi utasításokat a Windows alapértelmezett nézetéhez készítették, ezért lehetséges, hogy nem alkalmazhatók, ha a Dell™ számítógépünket a klasszikus Windows nézetre állítottuk be.

### **A rendszer-visszaállítás indítása**

- **1.** Kattintson a **Start g** dombra.
- **2.** A **Keresés indítása** mezőbe írja be, hogy Rendszer-visszaállítás, majd nyomja meg az <Enter> billentyűt.
- **MEGJEGYZÉS:** Megjelenhet  $\mathbb{Z}$ a **Felhasználói fiók felügyelete** ablak. Ha Ön rendszergazda a számítógépen, akkor kattintson a **Folytatás**; gombra, egyébként pedig forduljon a rendszergazdához, hogy folytassa az elkezdett tevékenységet.
- **3.** Kattintson a **Tovább** gombra, és kövesse a képernyőn megjelenő további utasításokat.

Abban az esetben, ha a rendszervisszaállítás nem oldotta meg a problémát, visszavonhatja a legutolsó rendszervisszaállítást.

### **Az utolsó rendszer-visszaállítás visszavonása**

- **MEGJEGYZÉS: Az utolsó rendszer**visszaállítás visszavonása előtt mentsen el és zárjon be minden nyitott fájlt, és lépjen ki minden futó programból. A rendszer teljes visszaállításáig ne módosítson, nyisson meg vagy töröljön fájlokat vagy programokat.
- **1.** Kattintson a **Start g** dombra.
- **2.** A **Keresés indítása** mezőbe írja be, hogy Rendszer-visszaállítás, majd nyomja meg az <Enter> billentyűt.
- **3.** Kattintson az **Utolsó visszaállítás visszavonása** lehetőségre majd kattintson a **Tovább** gombra.

## **Dell DataSafe Local Backup**

**MEGJEGYZÉS:** A Dell DataSafe Local Backup szolgáltatás nem áll rendelkezésre minden régióban.

A Dell DataSafe Local Backup egy biztonsági mentés készítő és viszaállító alkalmazás, amely visszaállítja a számítógépet vírustámadás, véletlenszerű fájl vagy mappa törlés, illetve a merevlemez összeomlása esetén.

Ez az alkalmazás az alábbiakat teszi lehetővé:

- Fájlok és mappák visszaállítása
- A merevlemez operációs rendszerének visszaállítása a számítógép vásárlása pillanatának megfelelő működési állapotba a személyes fájlok és adatok törlése nélkül.

Biztonsági mentések ütemezése:

- **1.** Kattintson a tálcán lévő Dell DataSafe Local ikonra **de**
- **2.** A számítógpen lévő összes adat automatikus mentésének ütemezéséhez válassza a **Full System Backup** (A rendszer teljes biztonsági mentése) lehetőséget.

Az adatok visszaállítása:

- **1.** Kapcsolja ki a számítógépet.
- **2.** Csatlakoztasson le minden, a számítógépre csatlakozó eszközt (USB megható, nyomtató stb.), és távolítsa el a rendszerhez nemrég hozzáadott belső hardvereket.
- **MEGJEGYZÉS:** Ne csatlakoztassa le a kijelzőt, billentyűzetet, egeret és a tápkábelt.
- **3.** Kapcsolja be a számítógépet.
- **4.** Amikor a DELL embléma megjelenik, nyomja meg az <F8> billentyűt többször

egymás után a **Advanced Boot Options** ablak megjelenéséig.

- **MEGJEGYZÉS:** Ha túl sokáig vár és megjelenik az operációs rendszer logója, várjon tovább, amíg meg nem jelenik a Microsoft® Windows® asztal, ezután kapcsolja ki a számítógépet és próbálkozzon újra.
- **5.** Válassza a **Számítógép javítása** lehetőséget.
- **6.** Válassza a **Dell Factory Image Recovery and DataSafe Options** (Dell gyári lemezkép visszaállítása és DataSafe opciók) lehetőséget, és kövesse a képernyőn megjelenő utasításokat.
- **MEGJEGYZÉS:** A visszaállítás egy órát  $\mathscr U$ vagy akár több időt is igénybe vehet a visszaállítandó adatmennyiségtől függően.
- **MEGJEGYZÉS:** Bővebb információért lásd a 353560 számú adatbázis cikket a **support.dell.com** weboldalon.

## **Dell gyári lemezkép visszaállítása**

- **VIGYÁZAT! A Dell PC Factory Image Restore szolgáltatás véglegesen töröl minden adatot a merevlemezről, eltávolít minden olyan programot és illesztőprogramot, amit Ön a számítógép átvétele óta telepített. Ha módja van rá, készítsen biztonsági mentést az adatokról e szolgáltatások használata előtt. A Dell Factory Image Restore szolgáltatást csak abban az esetben használja, ha a rendszer-visszaállítás nem oldotta meg az operációs rendszer problémáját.**
	- **MEGJEGYZÉS:** A Dell Factory Image Restore egyes országokban és számítógépeken lehet hogy nem elérhető.

Használja a Dell Factory Image Restore szolgáltatást csak mint utolsó módszert az operációs rendszer visszaállítására. Ez a szolgáltatás a merevlemezt a számítógép vásárlásakor működőképes állapotra állítja vissza. Minden, a számítógép kézhezvétele óta telepített program és fájl, – többek között az adatfájlok is – véglegesen törlődnek a merevlemezről. Az adatfájlok közé tartoznak a dokumentumok, a számolótáblák, az e-mail üzenetek, a digitális fényképek, a zenefájlok stb. Lehetőség esetén készítsen biztonsági mentést minden adatról a Dell Factory Image Restore használata előtt.

### **Dell gyári lemezkép visszaállítása**

**1.** Kapcsolja be a számítógépet. Amikor a DELL embléma megjelenik, nyomja meg az <F8> billentyűt többször egymás után a **Advanced Boot Options** ablak megjelenéséja.

- **MEGJEGYZÉS:** Ha túl sokáig vár és megjelenik az operációs rendszer logója, várjon tovább, amíg meg nem jelenik a Microsoft® Windows® asztal, ezután kapcsolja ki a számítógépet és próbálkozzon újra.
- **2.** Válassza a **Számítógép javítása** lehetőséget. Megjelenik a **System Recovery Options** (Rendszerjavítási opciók) ablak.
- **3.** Válasszon billentyűzetet, majd kattintson a **Tovább** gombra.
- **4.** A javítási opciók eléréséhez jelentkezzen be helyi rendszergazdaként. A parancssor eléréséhez írja be a Felhasználó neve mezőbe, hogy **rendszergazda**, majd kattintson az **OK** gombra.
- **5.** Kattintson a **Dell Factory Image Restore** elemre. Megjelenik a **Dell Factory Image Restore** üdvözlőképernyő.
- **MEGJEGYZÉS:** A konfigurációtól függően a **Dell Factory Tools**, majd a **Dell Factory Image Restore** lehetőséget választhatja.
- **6.** Kattintson a **Next** (Tovább) gombra. A **Confirm Data Deletion** (adattörlés jóváhagyása) képernyő jelenik meg.
- **MEGJEGYZÉS:** Ha meg szeretné szakítani a Factory Image Restore használatát, kattintson a **Cancel** (Mégsem) gombra.
- **7.** Kattintson a jelölőnégyzetbe, hogy jóváhagyja a merevlemez újraformázását és a rendszer szoftverek gyári állapotra történő visszaállítását, majd kattintson a **Next** (Tovább) gombra.

Elkezdődik a visszaállítási folyamat, amely öt vagy több percet is igénybe vehet. Az operációs rendszer és a gyárilag telepített alkalmazások visszaállításakor megjelenik egy üzenet.

**8.** Kattintson a **Befejezés** gombra a számítógép újraindításához.

## **Az operációs rendszer újratelepítése**

## **Előkészületek**

Amennyiben a Microsoft Windows operációs rendszer újratelepítését fontolgatja egy újonnan telepített illesztőprogrammal fennálló probléma kijavítása érdekében, először próbálja meg használni a Windows Device Driver Rollback (Windows Eszköz-illesztőprogram visszaállítása) segédprogramot.

Egy eszköz illesztőprogramjának visszaállítása:

- **1.** Kattintson a **Start <b>g** gombra.
- **2.** Az egér jobb oldali gombjával kattintson a **Számítógép** menüpontra.
- **3.** Kattintson a **Tulajdonságok**→ **Eszközkezelő** lehetőségre.
- **4.** Kattintson jobb egérgombbal az eszközre, amelynek az illesztőprogramját telepítette, majd kattintson a **Tulajdonságok** gombra.

#### **5.** Kattintson az **Illesztőprogram** fülre → **Illesztőprogram visszaállítása**.

Ha az Eszköz-illesztőprogram visszagörgetése nem oldotta meg a problémát, használja a rendszervisszaállítást az operációs rendszer korábbi, az új eszköz illesztőprogramjának telepítése előtti állapotára való visszaállításához. Lásd a "Rendszervisszaállítás" című részt a [65](#page-66-0). oldalon.

**FIGYELMEZTETÉS: A telepítés végrehajtása előtt az elsődleges merevlemezen lévő minden adatfájlról készítsen biztonsági másolatot. A hagyományos merevlemez-konfigurációk esetében az elsődleges meghajtó a számítógép által először észlelt meghajtó.**

A Windows újratelepítéséhez a következőkre van szükség:

- Dell Operációs rendszer lemez
- Dell Drivers and Utilities lemez
<span id="page-72-0"></span>**MEGJEGYZÉS:** A Illesztőprogramok és  $\mathscr{U}$ segédprogramok lemez a számítógép összeszerelésekor telepített illesztőprogramokat tartalmazza Használja a Dell Illesztőprogramok és segédprogramok lemezt bármely szükséges illesztőprogram betöltéséhez. Attól függően, hogy honnan rendelte a számítógépet, vagy hogy kérte-e a lemezt, a Dell Illesztőprogramok és segédprogramok lemez és az Operációs rendszer lemez nem biztos, hogy a számítógép részét képezik.

#### **A Microsoft Windows újratelepítése**

Az újratelepítés 1-2 órát vehet igénybe. Az operációs rendszer újratelepítése után az egyes eszközök illesztőprogramjait, a vírusvédelmi programokat és egyéb szoftvereket is ismételten fel kell telepítenie.

- **1.** Mentsen el és zárjon be minden nyitott fájlt, és lépjen ki minden nyitott programból.
- **2.** Helyezze be az Operációs rendszer lemezt.
- **3.** Kattintson a **Kilépés** lehetőségre, amikor a **Windows telepítése** üzenet megjelenik.
- **4.** Indítsa újra a számítógépet.
- **5.** Amikor a DELL™ embléma megjelenik, azonnal nyomja meg az <F12> billentyűt.
- **MEGJEGYZÉS:** Ha túl sokáig vár és megjelenik az operációs rendszer logója, várjon tovább, amíg meg nem jelenik a Microsoft® Windows® asztal, ezután kapcsolja ki a számítógépet és próbálkozzon újra.

**MEGJEGYZÉS:** Az alábbi lépések csak egyszer változtatják meg az indítási szekvenciát. A következő indítás alkalmával a számítógép a rendszerbeállításokban megadott eszközöknek megfelelően indul el.

- **6.** Amikor megjelenik az indítóeszközök listája, jelölje ki a **CD/DVD/CD-RW meghajtót,** majd nyomja le az <Enter> billentyűt.
- **7.** A **CD-ROM-ról történő indításhoz** nyomja meg bármely billentyűt. A telepítés befejezéséhez kövesse a képernyőn megjelenő utasításokat.

# <span id="page-74-0"></span>**Segítség kérése**

Amennyiben problémát tapasztal a számítógéppel, az alábbi lépésekben leírtak végrehajtásával diagnosztizálhatja, és elháríthatja a problémát:

- **1.** A számítógép problémájára vonatkozó információkért és műveletekért lásd a "Problémák megoldása" című részt a 4[8.](#page-49-0) oldalon.
- **2.** A hibaelhárításra vonatkozó bővebb információért lásd a Dell Technology Útmutatót, amely rendelkezésre áll a merevlemezen vagy a **support.dell.com/manuals** weboldalon.
- **3.** A Dell Diagnostics program futtatására vonatkozó utasításokért lásd a "Dell Diagnostics" című részt a [5](#page-60-0)9. oldalon.
- **4.** Töltse ki a [78.](#page-79-0) oldalon található "Diagnosztikai ellenőrzőlistát".
- **5.** A telepítési és hibaelhárítási eljárások megkönnyítéséhez használja a Dell széleskörű online szolgáltatásit, amelyek a Dell támogatási weboldalán (**support.dell.com**) állnak rendelkezésre. A Dell Support weboldalak teljesebb listájáért lásd az "Online szolgáltatások" című részt a [75.](#page-76-0) oldalon.
- **6.** Amennyiben az előző lépések nem oldották meg a problémát, lásd: "Kapcsolatfelvétel a Dell-lel", 7[9](#page-80-0). oldal.
- **MEGJEGYZÉS: A Dell támogatást** a számítógépe mellől hívja annak érdekében, hogy a támogató személyzet segítséget nyújthasson a szükséges műveletek végrehajtásában.
- **MEGJEGYZÉS:** Nem minden országban áll rendelkezésre a Dell expressz szervizkód rendszer.

<span id="page-75-0"></span>A Dell automatizált telefonos rendszerének utasítására, írja be az expressz szervizkódot, hogy a hívás a megfelelő ügyfélszolgálati munkatárshoz kerüljön. Amennyiben nincsen expressz szervizkódja, nyissa meg a **Dell Accessories** mappát, kattintson duplán az **expressz szervizkód** ikonra, és kövesse az utasításokat.

**MEGJEGYZÉS:** Az alábbi szolgáltatások közül nem mindegyik áll rendelkezésre az Egyesült Államokon kívül. A rendelkezésre állásukra vonatkozó információkért forduljon a Dell képviselőhöz.

### **Műszaki támogatás és ügyfélszolgálat**

A Dell ügyfélszolgálata készséggel ad választ minden Dell hardverrel kapcsolatos kérdésre. Ügyfélszolgálatunk munkatársai számítógép alapú diagnosztikát használnak a gyors és pontos válaszok érdekében.

A kapcsolatfelvételhez a Dell támogató szolgáltatásával lásd a "Telefonhívás előtti teendők" című részt az [78](#page-79-1). oldalon; ezután keresse meg az Ön területén érvényes kapcsolatfelvételi információkat, vagy látogasson el a **support.dell.com** weboldalra.

### **DellConnect**

A DellConnect™ egy egyszerű online hozzáférési eszköz, ami lehetővé teszi, hogy a Dell ügyfélszolgálati alkalmazottja egy szélessávú kapcsolattal hozzáférjen a számítógépéhez, majd diagnosztizálja, és megjavítsa a hibát az Ön felügyelete mellett. Bővebb információért látogasson el a **www.dell.com**/**dellconnect** weboldalra és kattintson a DellConnect hivatkozásra.

## <span id="page-76-1"></span><span id="page-76-0"></span>**Online szolgáltatások**

A Dell termékeit és szolgáltatásait az alábbi webhelyeken ismerheti meg:

- **www.dell.com**
- **www.dell.com/ap** (csak Ázsia/Dél-Kelet Ázsia)
- **www.dell.com/jp** (csak Japán)
- **www.euro.dell.com** (csak Európa)
- **www.dell.com/la** (Latin-Amerika és a Karib térség országai)
- **www.dell.ca** (csak Kanada)

A Dell Support az alábbi webhelyeken és e-mail címeken keresztül érhető el:

#### **Dell Support webhelyek**

- **support.dell.com**
- **support.jp.dell.com** (csak Japán)
- **support.euro.dell.com** (csak Európa)
- **supportapj.dell.com** (csak Ázsia/ Délkelet-Ázsia)

#### **Dell támogatás e-mail címek**

- **mobile\_support@us.dell.com**
- **support@us.dell.com**
- **la-techsupport@dell.com** (Latin-Amerika és a Karib térség országai)
- **apsupport@dell.com** (csak Ázsia/Dél-Kelet Ázsia)

#### **Dell Marketing és Sales e-mail címek**

- **apmarketing@dell.com** (csak Ázsia/ Dél-Kelet Ázsia)
- **sales\_canada@dell.com** (csak Kanada)

#### **Névtelen fájlátviteli protokoll (FTP)**

• **ftp.dell.com**

Bejelentkezési felhasználónév: anonymous, és jelszóként használja az e-mail címét.

# <span id="page-77-0"></span>**Automatizált rendelési állapot szolgálat**

Ha ellenőrizni szeretné az Ön által megrendelt Dell termékek állapotát, látogasson el a **support.dell.com** weboldalra, vagy hívja az automatikus megrendelés állapot szolgáltatást. A rögzített hang megkéri Önt a rendelés megtalálásához és jelentéséhez szükséges adatok megadására. Az Ön régiójában használható telefonszámokra vonatkozó információkért lásd a "Kapcsolatfelvétel a Dell-lel" című részt az 7[9](#page-80-0). oldalon.

Amennyiben problémája van rendelésével, például hiányzó vagy hibás alkatrészek, helytelen számlázás, forduljon a Dell ügyfélszolgálatához. Híváskor készítse elő számláját vagy a csomagszelvényét. Az Ön régiójában használható telefonszámokra vonatkozó információkért lásd a "Kapcsolatfelvétel a Dell-lel" című részt az 7[9](#page-80-0). oldalon.

# **Termékinformáció**

Ha a Dell által forgalmazott további termékekkel kapcsolatos információkra van szüksége, vagy terméket szeretne megrendelni, látogasson el a **www.dell.com** weboldalon. Az Ön régiójában hívható telefonszámokra vagy a rendelkezésre álló márkakereskedőkre vonatkozó információkért lásd a "Kapcsolatfelvétel a Dell-lel" című rész az [7](#page-80-0)9. oldalon.

### **Tételek visszaküldése javításra vagy visszafizetésre a jótállás feltételei alapján**

Készítsen elő minden javításra vagy visszafizetésre visszaküldendő eszközt, az alábbiak szerint:

**MEGJEGYZÉS:** Mielőtt a terméket visszaküldi a Dellnek, készítsen biztonsági másolatot a merevlemezen, <span id="page-78-0"></span>valamint a termékben lévő minden készüléken lévő összes adatról. Távolítson el minden bizalmas és személye információt, valamint távolítsa el az eltávolítható adathordozókat, mint a CD-k és a ExpressCard kártyák. A Dell nem felel semmilyen bizalmas vagy személyes információért, elveszett vagy megsérült adatokért, vagy megsérül, illetve elveszett eltávolítható adathordozóért, amelyek a visszaküldött készülékben vannak.

- **1.** Hívja fel a Dell-t, és kérje el a visszáru engedélyezési számot, és azt a doboz külsejére jól olvashatóan írja rá. Az Ön régiójában használható telefonszámokra vonatkozó információkért lásd a "Kapcsolatfelvétel a Dell-lel" című részt az [7](#page-80-0)9. oldalon.
- **2.** Küldje el a számla másolatát, és a visszaküldés okát is írja Ie részletesen.
- **3.** Küldje el a diagnosztikai ellenőrzőlistát (lásd: "Diagnisztikai ellenőrzőlista", [78.](#page-79-0)

oldal), feltüntetve a futtatott teszteket és a Dell Diagnostics hibaüzeneteit (lásd: "Dell Diagnostics", [5](#page-60-0)9. oldal).

- **4.** Készülékcsere vagy visszafizetés esetén küldje el az eszköz(ök)höz tartozó kellékeket (tápkábelek, szoftveres hajlékonylemezek, útmutatók stb.).
- **5.** A visszaküldésre szánt berendezést csomagolja az eredeti (vagy azzal egyenértékű) csomagolásba.
- **MEGJEGYZÉS:** A szállítási költségeket U Ön vállalja. Szintén Ön felelős a visszaküldött termék biztosításáért, valamint vállalja a termék eltűnésének fennálló kockázatát a szállítás közben. Utánvétellel küldött csomagokat a Dell nem fogad el.
- **MEGJEGYZÉS:** A fent említett  $\mathscr{U}$ követelményeket nem teljesítő csomagokat a Dell áruátvételi osztálya visszaküldi.

### <span id="page-79-2"></span><span id="page-79-1"></span>**Telefonhívás előtt**

**MEGJEGYZÉS:** Híváskor készítse elő az Express szervizkódot. A kód segítségével a Dell automata telefonos támogatásrendszere hatékonyabban irányítja hívását a megfelelő helyre. Szüksége lehet a szervizcímke adatainak megadására is (amely a számítógép hátán található).

Ne felejtse el kitölteni a Diagnosztikai ellenőrzőlistát. Amennyiben lehetséges, kapcsolja be a számítógépet, mielőtt felhívja a Dell-t segítségért, és a számítógép közelében lévő készülékről telefonáljon. Előfordulhat, hogy megkérik néhány parancs begépelésére, részletes információ átadására működés közben, vagy, hogy próbáljon ki más lehetséges hibaelhárítási lépést magán a számítógépen. Győződjön meg róla, hogy a számítógép dokumentációi elérhetőek.

#### <span id="page-79-0"></span>**Diagnosztikai ellenőrzőlista**

- Név:
- Dátum:
- Cím:
- Telefonszám:
- Szervizcímke (vonalkód a számítógép hátulján vagy alján):
- Expressz szervizkód:
- Visszaküldött termék azonosítószáma (ha kapott ilyet a Dell műszaki támogatást ellátó munkatársától):
- Operációs rendszer és verziója:
- Eszközök:
- Bővítőkártyák:
- Hálózatra csatlakozik? Igen/Nem
- Hálózat, verzió és hálózati adapter:
- Programok és verziók:

<span id="page-80-1"></span>Nézze át az operációs rendszer dokumentációit, hogy meghatározhassa a rendszerindító fájlok tartalmát. Ha a számítógéphez nyomtató csatlakozik, nyomtasson ki minden fájlt. Ha mégsem, mentse el az összes fájl tartalmát, mielőtt felhívná a Dell-t.

- Hibaüzenet, hangkód vagy diagnosztikai kód:
- A probléma leírása és a végrehajtott hibaelhárítási műveletek:

# <span id="page-80-0"></span>**A Dell elérhetőségei**

Az Egyesült Államokban élő ügyfelek számára: 800-WWW-DELL (800-999-3355).

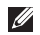

**MEGJEGYZÉS: Amennyiben** nem rendelkezik aktív Internet kapcsolattal, elérhetőséget találhat a megrendelőlapon, számlán, csomagolás szelvényen vagy a Dell termékkatalógusban.

A Dell többféle online és telefonos támogatási és szolgáltatási megoldást kínál. Az elérhetőség országonként és termékenként változik, és előfordulhat, hogy néhány szolgáltatás nem áll rendelkezésre az Ön régiójában.

A Dell elérése kereskedelmi, műszaki támogatás vagy ügyfélszolgálati ügyek miatt:

- **1.** Látogasson el a **support.dell.com/contactdell** weboldalra.
- **2.** Válassza ki az országot vagy a régiót.
- **3.** Jelölje ki az igényeinek megfelelő szolgáltatás vagy támogatás linket.
- **4.** Lépjen kapcsolatba a Dell-lel az Önnek legkényelmesebb módon.

# <span id="page-81-0"></span>**Még több információ és erőforrás**

#### **Mire van szüksége? Lásd:**

az operációs rendszer újratelepítése az Operációs rendszer lemez diagnosztikai program futtatása a számítógépen, a Notebook System Software újratelepítése vagy a számítógép meghajtóinak vagy az "olvass el" fájlok frissítése. Drivers and Utilities (Illesztő- és segédprogramok) lemez **MEGJEGYZÉS:** A legfrissebb illesztőprogramokat és dokumentációt megtalálja a **support.dell.com** weboldalon. bővebb információk az operációs rendszerrel, a perifériák karbantartásával, az internettel, a Bluetooth® funkcióval és az e-maillel kapcsolatban. a Dell Technology Útmutatót, amely rendelkezésre áll a merevlemezen vagy a **support.dell.com/manuals** weboldalon. a számítógép bővítése új vagy további memóriával, vagy új merevlemezzel. elhasznált vagy hibás alkatrész újratelepítése vagy cseréje. lásd a Szervizelési kézikönyvet a **support.dell.com/manuals** weboldalon. **MEGJEGYZÉS:** Bizonyos országokban az alkatrészek felnyitása és cseréje a jótállást érvénytelenítheti. Mielőtt felnyitná a számítógépet, olvassa el jótállás és a visszaküldés feltételeit.

<span id="page-82-0"></span>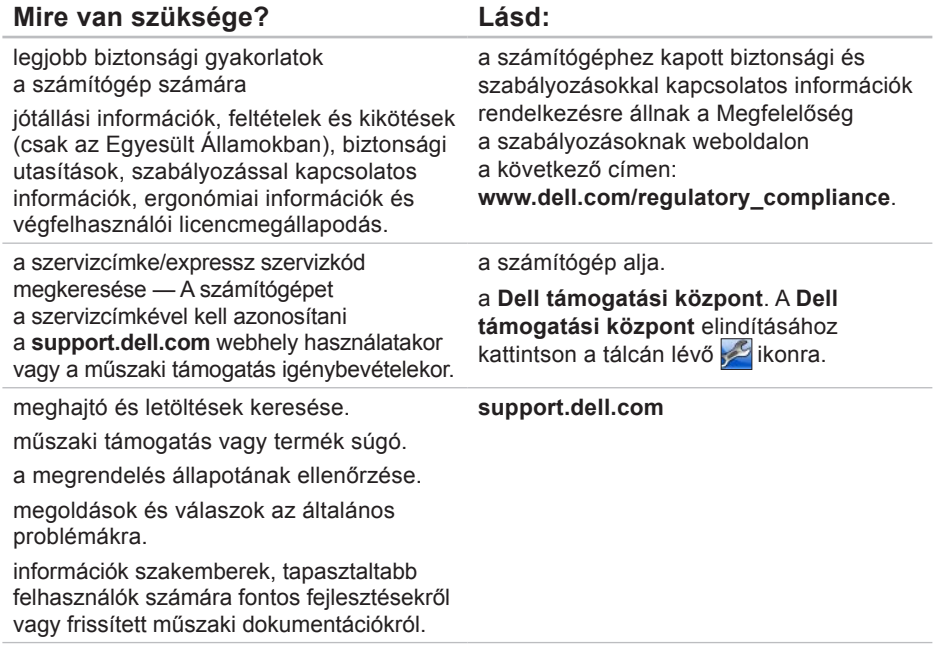

**Számítógép modell**

<span id="page-83-0"></span>Ez a fejezet azokat az információkat tartalmazza, amelyekre a számítógép beállítása, frissítése és a meghajtók frissítése során szüksége lehet.

**MEGJEGYZÉS:** A kínált opciók régiónként eltérőek lehetnek. A számítógép konfigurációjára vonatkozó bővebb információért, kattintson a **Start ↔ → Súgó és támogatás** lehetőségre, azután válassza ki a számítógép adatait megjelenítő opciót.

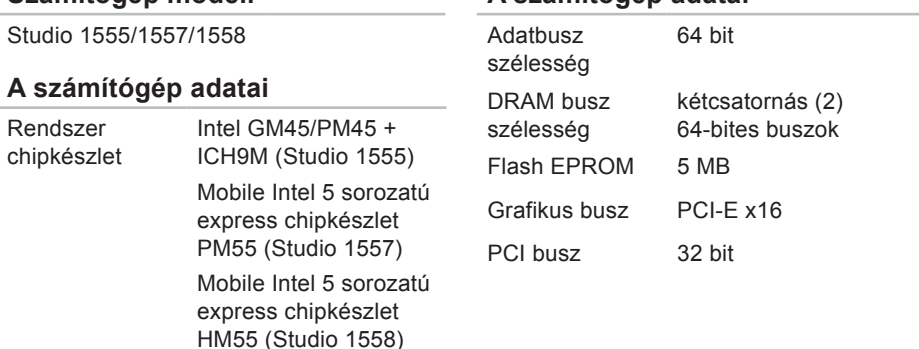

#### **A számítógép adatai**

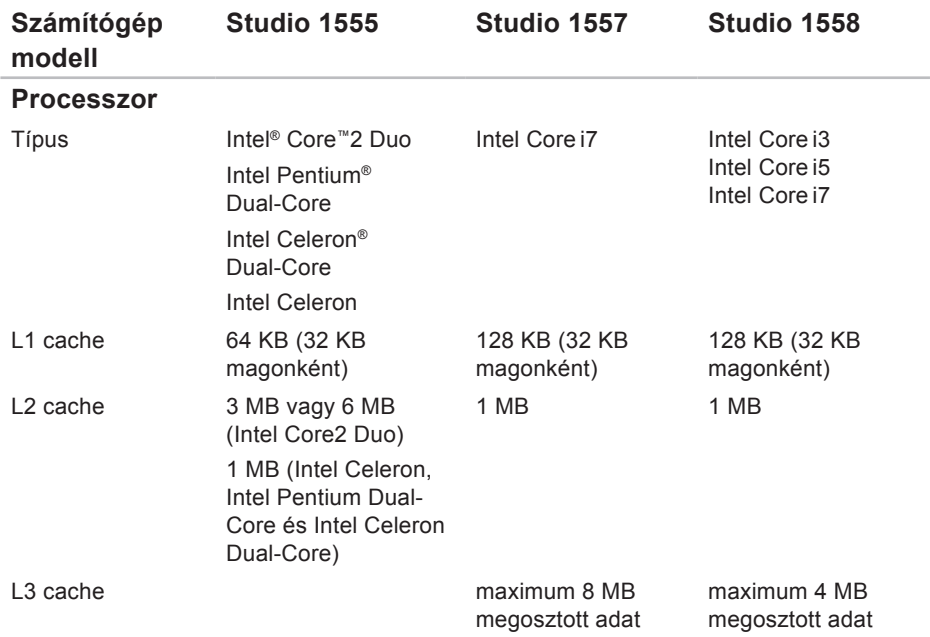

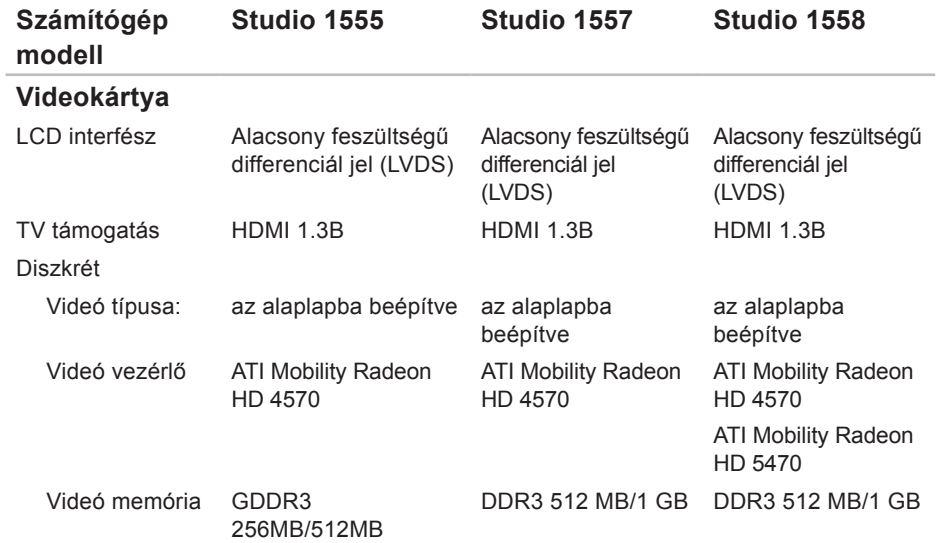

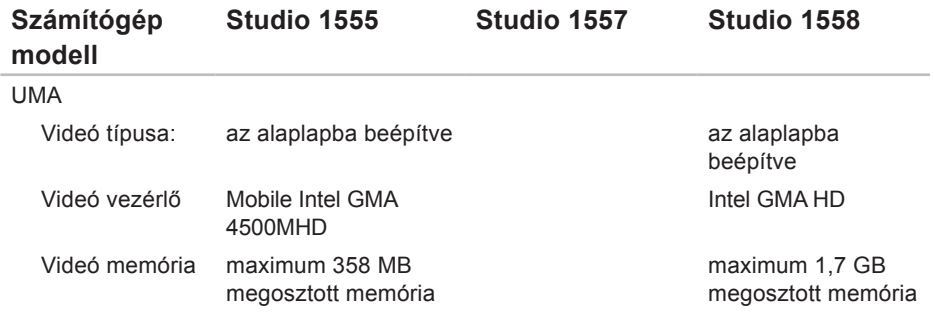

<span id="page-87-0"></span>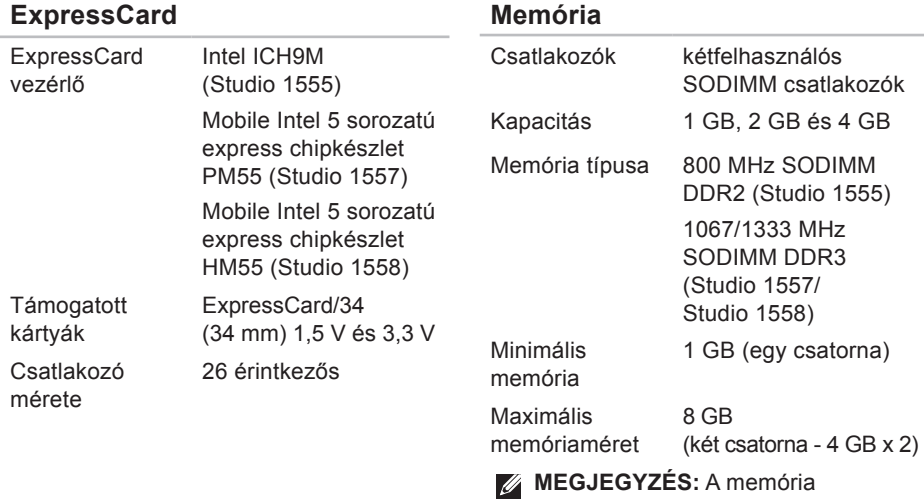

frissítésére vonatkozó információkért lásd a Szervizelési kézikönyvet a **support.dell.com/manuals** weboldalon.

<span id="page-88-0"></span>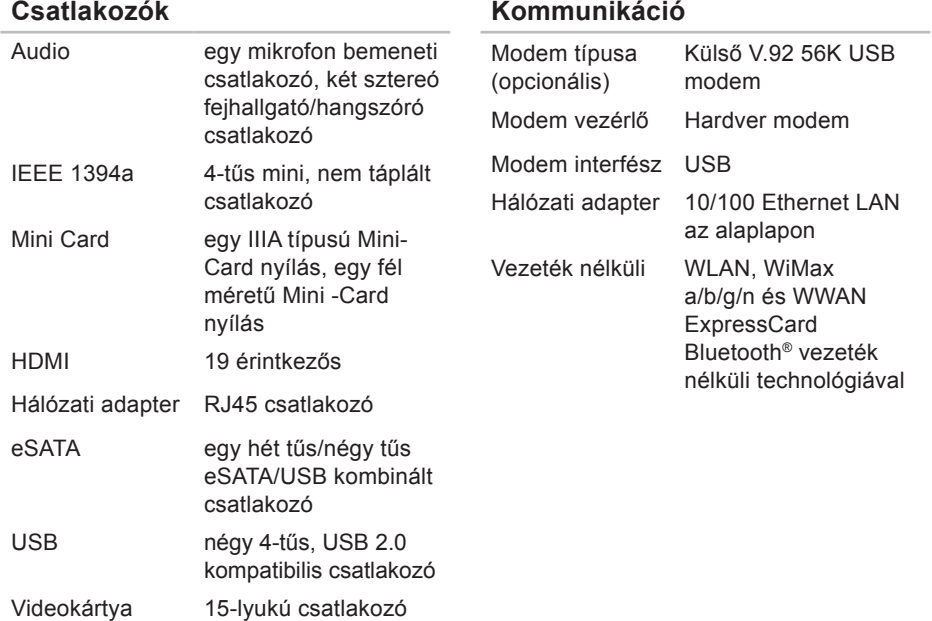

### **Audio**

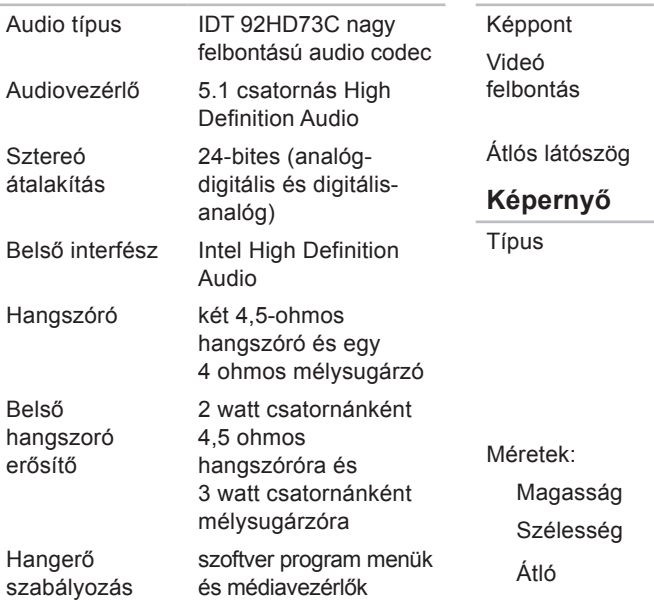

#### **Kamera (opcionális)**

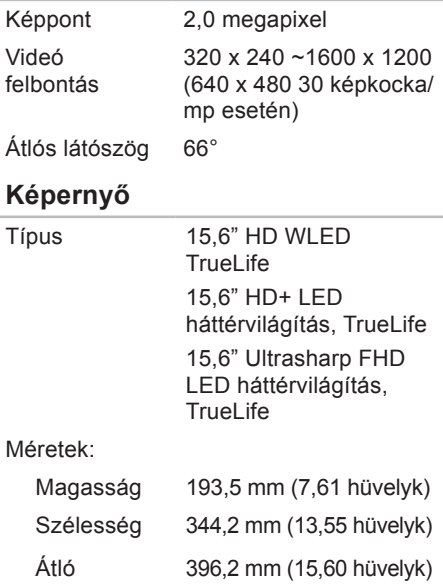

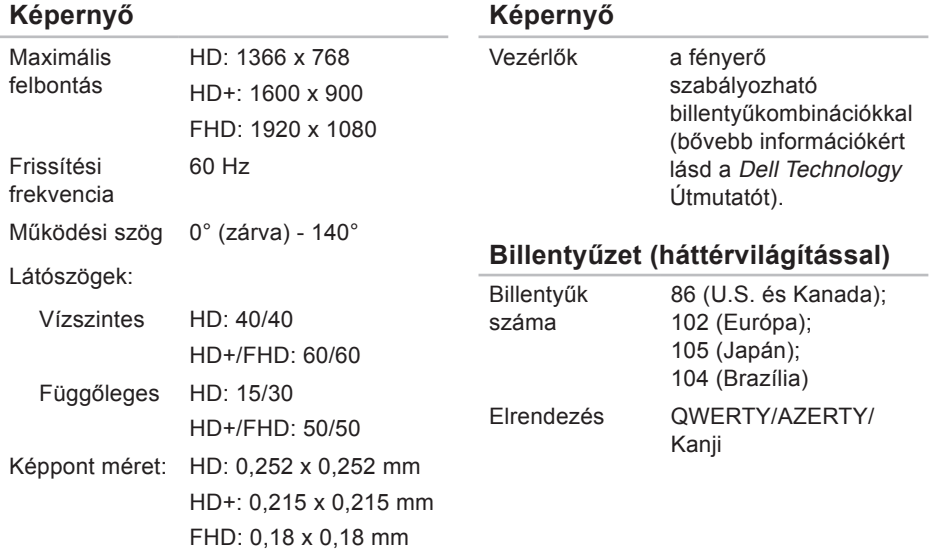

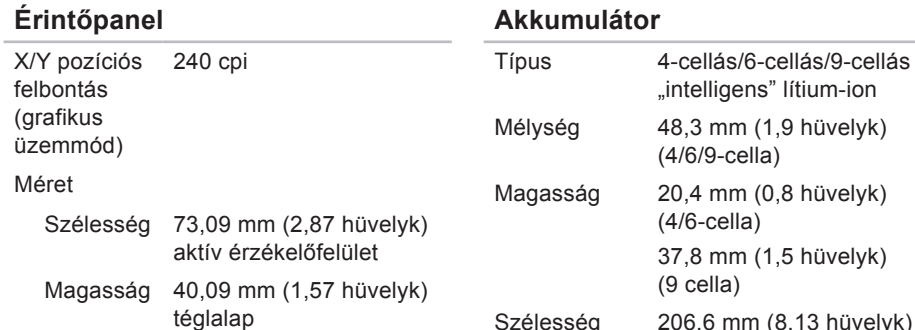

#### **Akkumulátor**

la) Szélesség 206,6 mm (8,13 hüvelyk) (4/6-cella) 284,9 mm (11,2 hüvelyk) (9 cella)

#### **Akkumulátor**

#### **Akkumulátor**

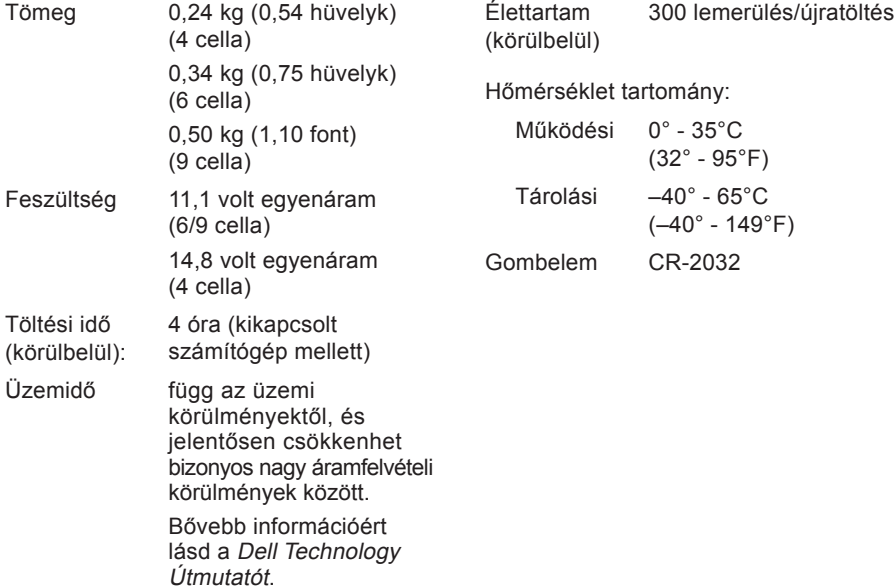

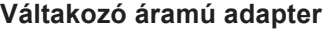

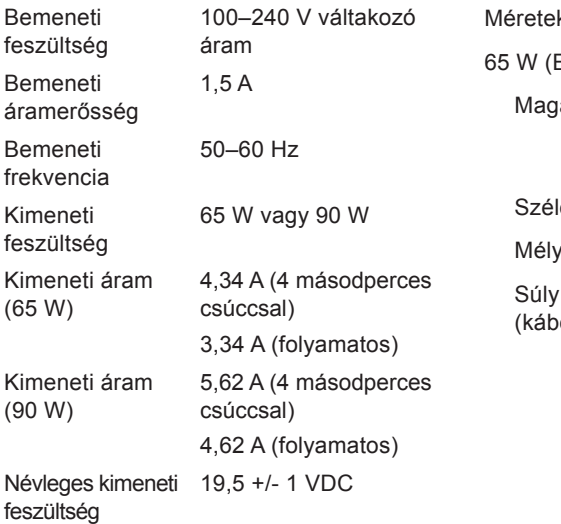

#### **Váltakozó áramú adapter**

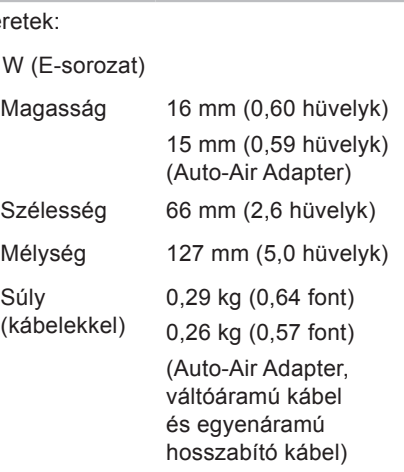

#### <span id="page-94-0"></span>**Váltakozó áramú adapter**

90 W (E-sorozat)

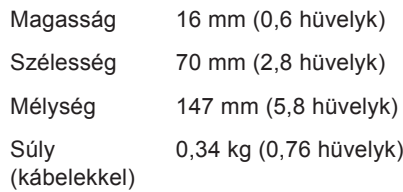

Hőmérséklet-tartomány

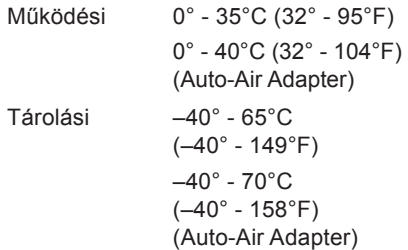

#### **Fizikai jellemzők**

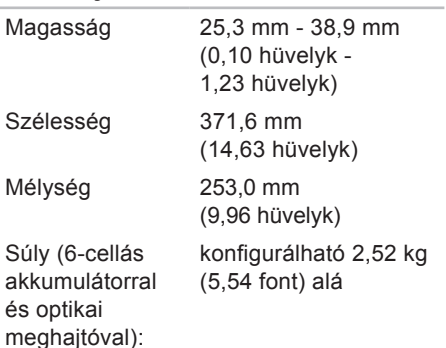

#### **Számítógép környezete**

Hőmérséklet tartomány:

Működési 0° - 35°C (32° - 95°F) Tárolási –40° - 65°C  $(-40^{\circ} - 149^{\circ}F)$ 

Relatív páratartalom (maximum):

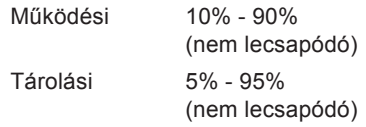

Maximális rezgés (véletlenszerű rezgésskála használatával, amely a felhasználó környezetet szimulálja):

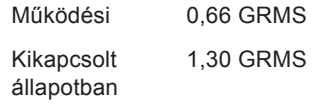

#### **Számítógép környezete**

Maximális fizikai behatás (működés közben — a Dell Diagnostics program a merevlemezen történő futtatásakor 2-ms félszinuszos impulzussal; kikapcsolt állapotban — a merevlemezmeghajtó parkoltatott állapotában 2-ms félszinuszos impulzussal):

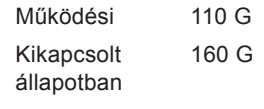

Magasság (maximum):

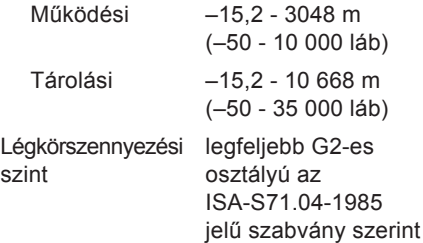

# **Függelék**

## **Macrovision termék közlemény**

A termék szerzői jogok védelmére szolgáló technológiát tartalmaz, amelyet a Macrovision Corporation és mások tulajdonában lévő, az Amerikai Egyesült Államokban bejegyzett szabadalom, illetve szerzői jog véd. A szerzői jog hatálya alá tartozó védelmi technológia kizárólag a Macrovision Corporation engedélyével, csak otthoni vagy egyéb korlátozott megtekintési célra használható fel, amennyiben a Macrovision Corporation más felhatalmazást nem ad. Tilos a termék visszafejtése vagy gépi kódból történő visszafordítása.

**Függelék** 

# **NOM vagy nem hivatalos mexikói szabványokra vonatkozó információk (Csak Mexikó esetén)**

A jelen dokumentumban ismertetett készülére vonatkozóan az alábbi infomrációkat biztosítjuk, mint azt a Hivatalos Mexikói Szabvány (NOM) előírja:

**Importőr:**

Dell México S.A. de C.V.

Paseo de la Reforma 2620 - 11°

Col. Lomas Altas

11950 México, D.F.

**Szabályozás** 

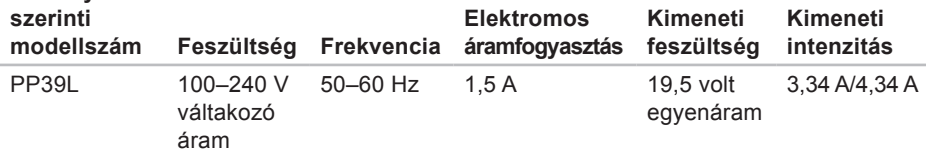

Részletekért, olvassa el a számítógéphez mellékelt biztonsági információkat.

A biztonsági gyakorlatokra vonatkozó bővebb információért látogasson el a Regulatory Compliance Homepage (megfelelés a szabályozásoknak) weboldalra a **www.dell.com/regulatory\_compliance** webcímen.

# **Tárgymutató**

### **A**

Az állvány felszerelése **[6](#page-7-0)**

#### **B**

beállítás, mielőtt elkezdené **[5](#page-6-0)** biztonsági mentések létrehozás **[45](#page-46-0)** bővebb információ keresése **[80](#page-81-0)** bővítő busz **[87](#page-88-0)**

#### **C**

CD-k, lejátszás létrehozás **[42](#page-43-0)** chipkészlet **[82](#page-83-0)**

#### **D**

DellConnect **[74](#page-75-0)** Dell Diagnostics (Dell-diagnosztika) **[59](#page-60-1)** Dell gyári lemezkép visszaállítása **[64](#page-65-0)** Dell hívása **[78](#page-79-2)** Dell támogatási központ **[56](#page-57-0)** Dell Technology útmutató bővebb információért **[80](#page-81-0)** Dell Touch Zone **[34](#page-35-0)** Dell Dock **[43](#page-44-0)** Diagnosztikai ellenőrzőlista **[78](#page-79-2)** DVD, lejátszás létrehozás **[42](#page-43-0)**

### **E**

e-mail címek műszaki támogatásért **[75](#page-76-1)** energia megtakarítás **[43](#page-44-0)** energiamegtakarítás **[43](#page-44-0)**

#### **Tárgymutató**

érintő képernyő **[34](#page-35-0)** mozdulatok **[35](#page-36-0)**

### **F**

források, több keresése **[80](#page-81-0)** FTP bejelentkezés, névtelenül **[75](#page-76-1)**

### **G**

garanciális visszaküldés **[76](#page-77-0)** gyári lemezkép visszaállítása **[68](#page-69-0)**

### **H**

hálózati csatlakozás kijavítás **[50](#page-51-0)** hálózati sebesség tesztelés **[50](#page-51-0)** Hardver hibaelhárító **[59](#page-60-1)** hardver problémák diagnosztizálás **[59](#page-60-1)**

**I** Internet csatlakozás **[15](#page-16-0)** ISP internet szolgáltató **[15](#page-16-0)**

#### **K**

Kapcsolatfelvétel a Dell-lel online **[79](#page-80-1)**

### **L**

lemez-meghajtó támogatott lemez-meghajtók **[38](#page-39-0)** lemezek használata **[38](#page-39-0)** levegő áramlása **[5](#page-6-0)**

### **M**

meghajtók és letöltések **[81](#page-82-0)** memória problémák megoldás **[52](#page-53-0)**

memória támogatás **[86](#page-87-0)** mozdulatok **[35](#page-36-0)** műszaki adatok **[82](#page-83-0)**

### **P**

problémák, megoldás **[48](#page-49-1)** problémák megoldása **[48](#page-49-1)**

### **R**

Rendszerüzenetek **[57](#page-58-0)** Rendszervisszaállítás **[64](#page-65-0)**

### **S**

sérülés, megelőzés **[5](#page-6-0)** Súgó segítség és támogatás kérése **[73](#page-74-0)** számítógép képességek **[42](#page-43-0)** számítógép üzembe állítás **[5](#page-6-0)** szoftverfunkciók **[41](#page-42-0)** szoftver problémák **[53](#page-54-0)**

# **T**

támogató e-mail címek **[75](#page-76-1)** támogató weboldalak világszerte **[74](#page-75-0)** tápellátási problémák, megoldás **[51](#page-52-0)** tápkábelek, használat **[6](#page-7-0)** termékek információ és vásárlás **[76](#page-77-0)** termékek szállítása visszaküldés és javítás **[77](#page-78-0)** testreszabás asztal **[42](#page-43-0)** energiabeállítások **[43](#page-44-0)**

### **U**

ugrás **[36](#page-37-0)** ügyfélszolgálat **[74](#page-75-0)** **Tárgymutató** 

### **V**

Váltóáramú adapter méret és súly **[93](#page-94-0)** ventiláció, biztosítása **[5](#page-6-0)** vezetékes hálózat hálózati kábel, csatlakoztatás **[8](#page-9-0)** vezeték nélküli hálózati csatlakozás **[50](#page-51-0)** vízszintes és függőleges állványopciók **[6](#page-7-0)**

### **W**

Windows, újratelepítés **[64](#page-65-0)** Windows újratelepítése **[64](#page-65-0)** Windows Vista Program-kompatibilitás varázsló **[54](#page-55-0)** újratelepítés **[71](#page-72-0)**

Írországban nyomtatva.

www.dell.com | support.dell.com

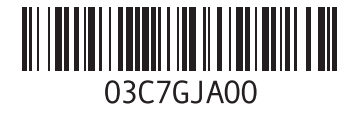